# Arcserve® Backup for Windows

# Agent for Microsoft SharePoint Server Guide r17.5

arcserve<sup>®</sup>

組み込みのヘルプ システムおよび電子的に配布される資料も含めたこのドキュメント (以下「本書」)はお客様への 情報提供のみを目的としたもので、Arcserve により随時、変更または撤回されることがあります。

Arcserve の事前の書面による承諾を受けずに本書の全部または一部を複写、譲渡、変更、開示、修正、複製すること はできません。本書は Arcserve が知的財産権を有する機密情報であり、ユーザは (i) 本書に関連する Arcserve ソフト ウェアの使用について、Arcserve とユーザとの間で別途締結される契約により許可された以外の目的、または (ii) ユー ザと Arcserve との間で別途締結された守秘義務により許可された以外の目的で本書を開示したり、本書を使用するこ とはできません。

上記にかかわらず、本書で取り上げているソフトウェア製品(複数の場合あり)のライセンスを受けたユーザは、そ のソフトウェアに関して社内で使用する場合に限り本書の合理的な範囲内の部数のコピーを作成できます。ただし Arcserve のすべての著作権表示およびその説明を各コピーに添付することを条件とします。

本書を印刷するかまたはコピーを作成する上記の権利は、当該ソフトウェアのライセンスが完全に有効となっている 期間内に限定されます。いかなる理由であれ、そのライセンスが終了した場合には、ユーザは Arcserve に本書の全部 または一部を複製したコピーを Arcserve に返却したか、または破棄したことを文書で証明する責任を負います。

準拠法により認められる限り、ARCSERVE は本書を現状有姿のまま提供し、商品性、お客様の使用目的に対する適合性、 他者の権利に対する不侵害についての黙示の保証を含むいかなる保証もしません。また、本システムの使用に起因し て、逸失利益、投資損失、業務の中断、営業権の喪失、情報の損失等、いかなる損害(直接損害か間接損害かを問い ません)が発生しても、ARCSERVE はお客様または第三者に対し責任を負いません。ARCSERVE がかかる損害の発生の 可能性について事前に明示に通告されていた場合も同様とします。

本書に記載されたソフトウェア製品は、該当するライセンス契約書に従い使用されるものであり、当該ライセンス契 約書はこの通知の条件によっていかなる変更も行われません。

#### 本書の制作者は Arcserve です。

「制限された権利」のもとでの提供:アメリカ合衆国政府が使用、複製、開示する場合は、FAR Sections 12.212, 52.227-14 及び 52.227-19(c)(1) 及び (2)、及び、DFARS Section252.227-7014(b)(3) または、これらの後継の条項に規定される該当す る制限に従うものとします。

© 2017 Arcserve (その関連会社および子会社を含む)。All rights reserved.サードパーティの商標または著作権は各所 有者の財産です。

### Arcserve 製品リファレンス

このマニュアルが参照している Arcserve 製品は以下のとおりです。

- Arcserve® Backup
- Arcserve® Unified Data Protection
- Arcserve® Unified Data Protection Agent for Windows
- Arcserve® Unified Data Protection Agent for Linux
- Arcserve® Replication/High Availability

### Arcserve へのお問い合わせ

Arcserve サポート チームは、技術的な問題の解決に役立つ豊富なリソース を提供します。重要な製品情報に簡単にアクセスできます。

[https://www.arcserve.com/support](https://arcserve.zendesk.com/hc/en-us)

Arcserve サポートの利点

- Arcserve サポートの専門家が社内で共有している情報ライブラリと同 じものに直接アクセスできます。このサイトから、弊社のナレッジ ベース(KB)ドキュメントにアクセスできます。ここから、重要な問 題やよくあるトラブルについて、製品関連 KB 技術情報を簡単に検索し、 実地試験済みのソリューションを見つけることができます。
- ライブチャットリンクを使用して、Arcserveサポートチームとすぐに リアルタイムで会話を始めることができます。ライブ チャットでは、 製品にアクセスしたまま、懸念事項や質問に対する回答を即座に得る ことができます。
- Arcserve グローバル ユーザ コミュニティでは、質疑応答、ヒントの共 有、ベスト プラクティスに関する議論、他のユーザとの対話に参加で きます。
- サポート チケットを開くことができます。オンラインでサポート チ ケットを開くと、質問の対象製品を専門とする担当者から直接、コー ルバックを受けられます。

また、使用している Arcserve 製品に適したその他の有用なリソースにアク セスできます。

# 目次

### 第1章: エージェントの紹介

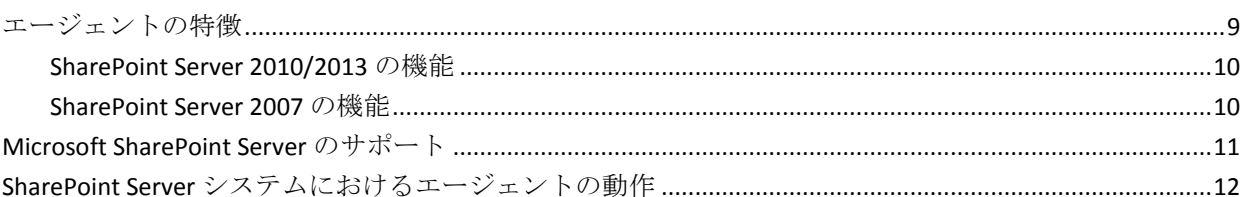

### 第2章: エージェントのインストール

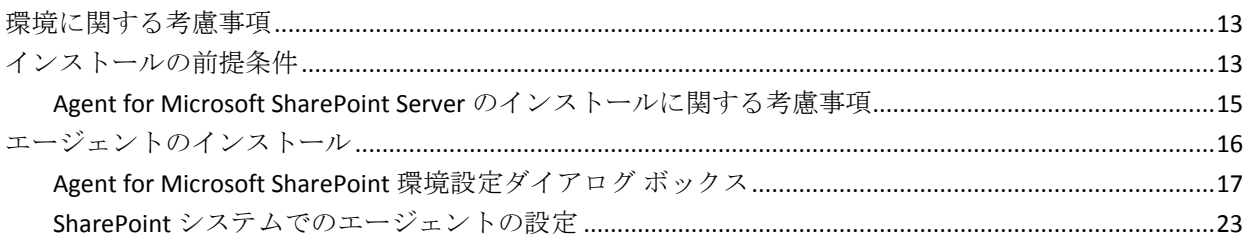

### 第3章: SharePoint 2010/2013システムのバックアップ

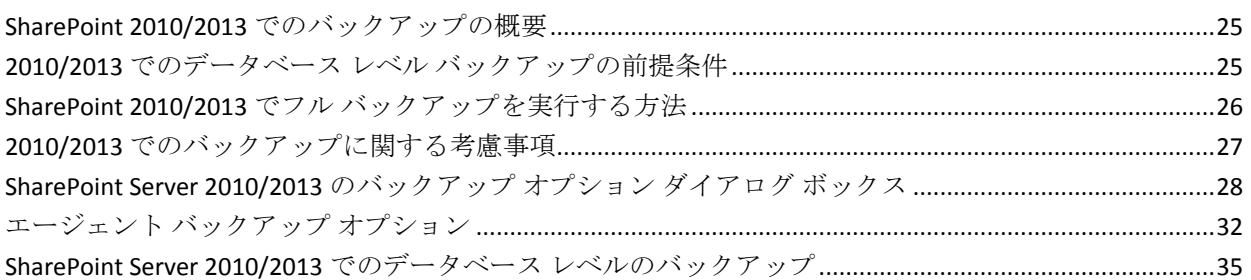

### 第4章: SharePoint 2007システムのバックアップ

39

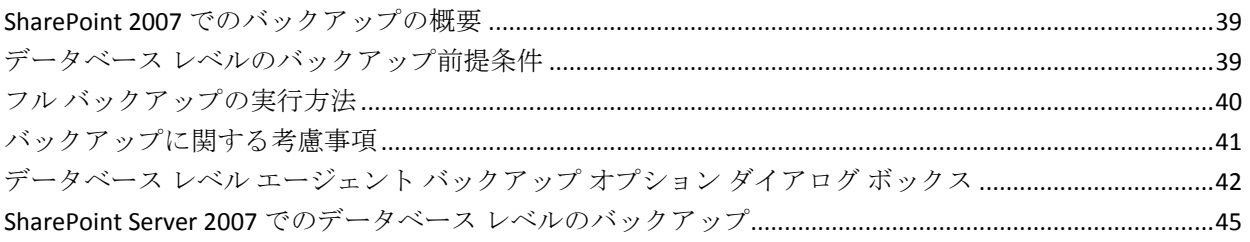

### $\overline{3}$

13

9

25

### 第5章: [SharePoint 2010/2013](#page-46-0) システムのリストア イフィング イマングランド

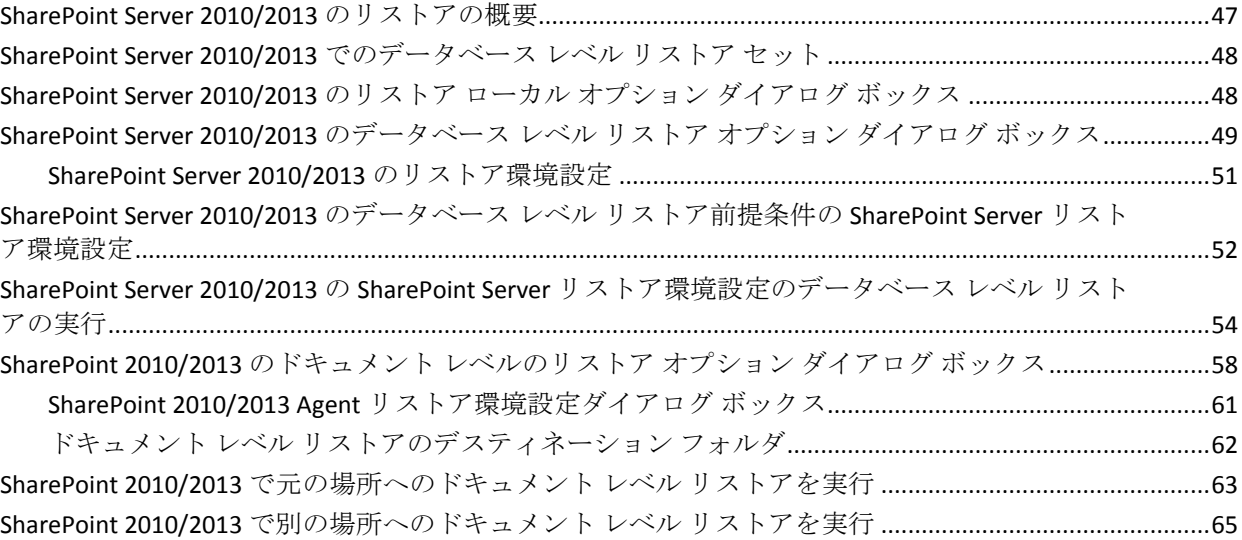

### 第 6 章: SharePoint 2007 [システムのリストア](#page-70-0) インファイル アイエンジェクト

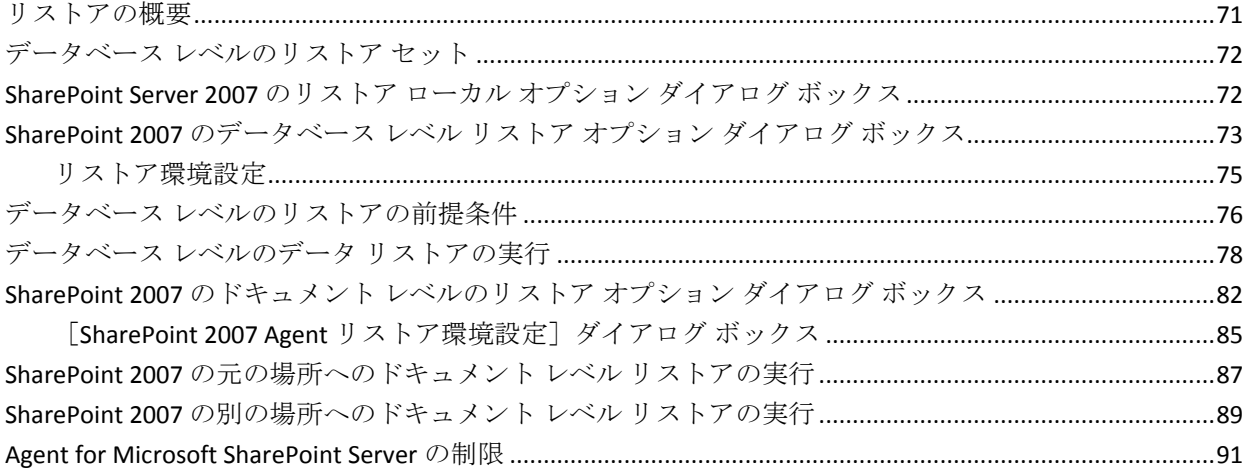

### 第 7 章: [推奨事項](#page-92-0) 2008年 2018年 2019年 2019年 2019年 2019年 2019年 2019年 2019年 2019年 2019年 2019年 2019年 2019年 2019年 2019年 20

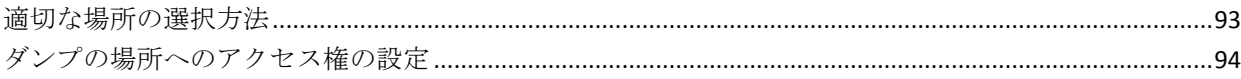

### 付録 A: [エージェントによって使用される](#page-96-0) Microsoft SharePoint Server の機能 97

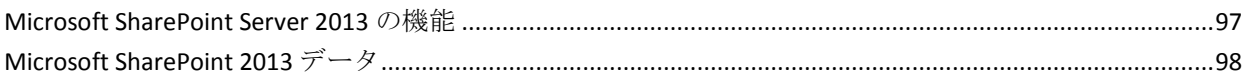

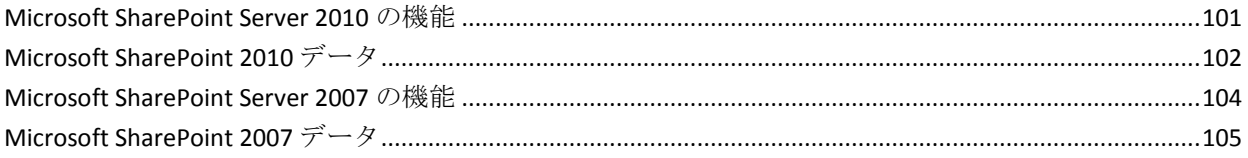

### 付録 B: 惨事復旧

### 107

111

115

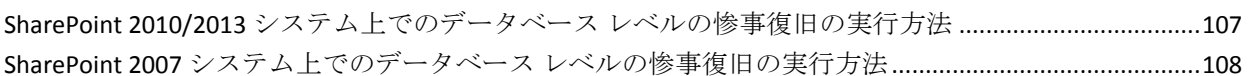

#### 付録 C: Configuring Microsoft SQL Server Security Settings 109  $\sim$

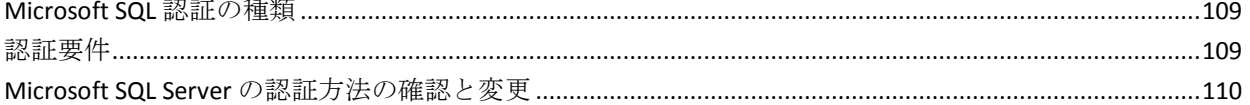

### 付録 D:トラブルシューティング

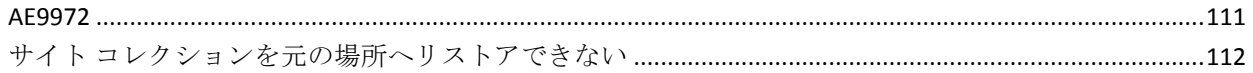

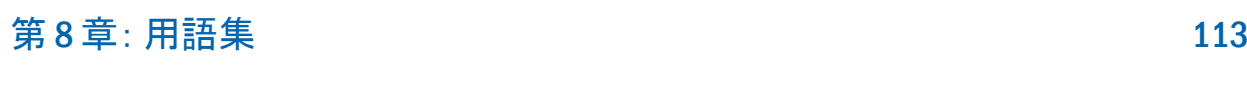

### 第9章: インデックス

# <span id="page-8-0"></span>第1章: エージェントの紹介

Arcserve Backup は、アプリケーション、データベース、分散サーバおよび ファイル システム向けの包括的かつ分散的なストレージ ソリューション です。データベース、ビジネス クリティカルなアプリケーション、およ びネットワーク クライアントにバックアップ機能およびリストア機能を 提供します。

Arcserve Backup が提供するエージェントの 1 つに、Arcserve Backup Agent for Microsoft SharePoint Server があります。このエージェントを使用して、 Microsoft SharePoint Server 2010/2013、Microsoft Office SharePoint Server 2007、Microsoft SharePoint Foundation 2010、Microsoft Windows SharePoint Services 3.0 のデータをバックアップおよびリストアできます。

SharePoint 環境は複雑で多くのマシンに分散されますが、エージェントは、 すべての SharePoint データを Arcserve Backup サーバにあるインター フェースのシングル ノードに統合することで、SharePoint インストールの 完全な保護を提供します。SharePoint のコンテンツは、SharePoint 分散デー タベース、シングル サインオン(SSO)、検索インデックスで構成されま す。エージェントを使用すると、Arcserve Backup の機能を使って、ネット ワークにあるすべての SharePoint データのバックアップとリストアを簡 単に管理できます。

このセクションには、以下のトピックが含まれています。

[エージェントの特徴](#page-8-1) (P. 9) [Microsoft SharePoint Server](#page-10-0) のサポート (P. 11) SharePoint Server [システムにおけるエージェントの動作](#page-11-0) (P. 12)

### <span id="page-8-1"></span>エージェントの特徴

Agent for Microsoft SharePoint Server は、バックアップおよびリストアの処 理を容易にする多くの機能を提供します。現在のところ、Microsoft SharePoint Server 2010/2013、Microsoft Office SharePoint Server 2007、 Microsoft SharePoint Foundation 2010/2013、Microsoft Windows SharePoint Services 3.0 に対するバックアップおよびリストア機能が提供されていま す。

#### <span id="page-9-0"></span>SharePoint Server 2010/2013 の機能

SharePoint Server 2010/2013 に対しては、エージェントによって以下の機能 がサポートされます。

■ SharePoint Server 2010/2013 ファームとファーム コンポーネントを バックアップおよびリストアします。

**Note**:For more information about the various farm components, see [Microsoft SharePoint Server 2010/2013 Features](#page-100-0) (P. 101).

- SharePoint データを元の場所または異なるデスティネーションにリス トアするよう指定できます。
- 幅広い種類のストレージデバイスへのバックアップをサポートしま す。
- 環境設定のみをバックアップするオプション、および内容と環境設定 をバックアップするオプションをサポートします。
- 環境設定のみをリストアするオプション、および内容と環境設定をリ ストアするオプションをサポートします。
- フェールオーバ データベース サーバ用のデータベース レベル バック アップおよびデータベース レベルおよびドキュメント レベル リスト アをサポートします。
- ドキュメント レベルまたは詳細レベルでのリストアをサポートしま す。

#### <span id="page-9-1"></span>SharePoint Server 2007 の機能

SharePoint Server 2007 に対しては、エージェントによって以下の機能がサ ポートされます。

■ SharePoint Server 2007 ファームおよびファーム コンポーネントのバッ クアップおよびリストアサポートされるファーム コンポーネントの 詳細については、「[Microsoft SharePoint Server 2007](#page-103-0) の機能 (P. 104)」を 参照してください。

- SharePoint データを元の場所または異なるデスティネーションにリス トアするよう指定できます。
- 幅広い種類のストレージデバイスへのバックアップをサポートしま す。
- ドキュメント レベルまたは詳細レベルでのリストアをサポートしま す。

### <span id="page-10-0"></span>Microsoft SharePoint Server のサポート

以下の表に、Agent for MIcrosoft SharePoint Server が動作する Microsoft SharePoint Server のバージョンおよびサポートする Windows オペレー ティング システムを示します。

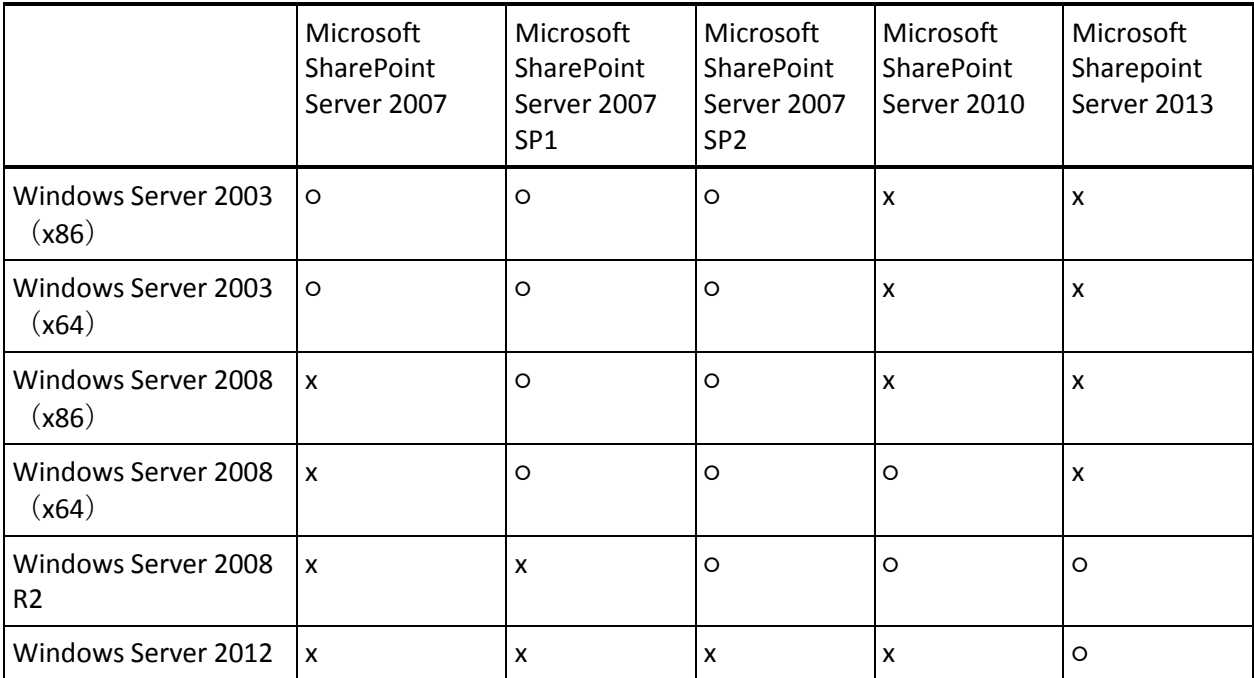

### <span id="page-11-0"></span>SharePoint Server システムにおけるエージェントの動作

Arcserve Backup と Agent for Microsoft SharePoint Server は連携して SharePoint Server データをバックアップおよびリストアします。Arcserve Backup がデータをバックアップする際、サーバはエージェントに接続して リクエストを送信します。エージェントは SharePoint Server からデータを 取得し、ディスク上のダンプ フォルダにデータをエクスポートしてから、 Arcserve Backup にデータを送信します。ここでデータがメディアにバック アップされます。リストアの際もエージェントは同様に動作し、バック アップされたデータを Arcserve Backup からサーバに転送する処理をサ ポートします。

# <span id="page-12-0"></span>第2章: エージェントのインストール

この章では、SharePoint 2010/2013 システムおよび SharePoint 2007 システ ムへの Agent for Microsoft SharePoint Server のインストールと環境設定に ついて説明します。このセクションの説明は、読者が Microsoft SharePoint Server ファームの一般的な特徴と要件について熟知していることを前提 としています。

このセクションには、以下のトピックが含まれています。

[環境に関する考慮事項](#page-12-1) (P. 13) [インストールの前提条件](#page-12-2) (P. 13) [エージェントのインストール](#page-15-0) (P. 16)

### <span id="page-12-1"></span>環境に関する考慮事項

SharePoint 環境は複雑になる可能性があり、複数のマシンにわたって分散 する場合があります。サーバ ファームの設定は、Microsoft によってサポー トされています。例として、分散 SharePoint 環境には、以下のコンポーネ ントを含めることができます。

- 1つ以上の Web フロントエンド サーバ
- Windows SharePoint Service Help Search サービスが有効になったアプリ ケーション サーバ(複数可)。
- Office SharePoint Server Search サービスが有効になった Indexer サーバ (複数可)。
- SharePoint Server ファームによって使用されるデータベース サーバ (複数可)。

### <span id="page-12-2"></span>インストールの前提条件

SharePoint Server システムにエージェントをインストールする前に、以下 の前提条件を満たす必要があります。

■ Agent for Microsoft SharePoint Server をインストールするシステムが、 インストールに必要な最小要件を満たしていることを確認します。要 件の一覧については *Readme* を参照してください。

- ソフトウェアをインストールするコンピュータに対するシステム管理 者(root ユーザ)権限または適切な権限を持っていることを確認しま す。
- Agent for Microsoft SharePoint Server 環境設定ウィザードに入力する ユーザ名には、SharePoint Server ファーム内の全マシンへの管理者権限 を持っている必要があります。
- Microsoft SharePoint Server ファームの管理者グループに属するアカウ ントを確認します。
- Microsoft SharePoint Server 製品、または Microsoft SharePoint Service 3.0 以降をインストールしたことを確認します。
- Agent for Microsoft SharePoint Server は、ファームが元々作成されたの と同じシステムで、Central Administration が実行されているシステムに インストールする必要があります。そうしないと、バックアップとリ ストアのジョブが失敗する可能性があります。

注:You do not need to install the Arcserve Backup Agent for Open Files on the Microsoft SharePoint servers that you are protecting.Agent for Open Files は、開 いているファイルまたはアクティブなアプリケーションによって使用中 であるファイルを保護する場合に役立ちます。Agent for Microsoft SharePoint Server は、Lotus Domino サーバの保護に特化した専用エージェ ントなので、Agent for Open Files のすべての機能を活用した完全なソ リューションが提供されます。

#### <span id="page-14-0"></span>Agent for Microsoft SharePoint Server のインストールに関する考慮事項

エージェントをインストールする際は、以下の点を考慮してください。

- Agent for Microsoft SharePoint Server をインストールする前に、 Microsoft Office SharePoint Server 製品または Microsoft Windows Shared Service 3.0 以降をインストールする必要があります。このエージェン トは、Microsoft Office SharePoint Server がサポートされているすべての オペレーティング システムでサポートされています。
- Arcserve Backup サーバは、SharePoint 環境で、名前を使ってすべての マシンに ping できる必要があります。SharePoint 環境で DNS (ドメイ ンネームシステム)を使用していない場合は、SharePoint 環境にある すべてのマシンを Arcserve Backup サーバの hosts ファイルに追加する 必要があります。
- Microsoft SQL Server Windows サービスをドメイン アカウントまたは ローカル システム アカウントとして実行する必要があります。
- Agent for Microsoft SharePoint Server は、ファームが元々作成されたマ シンで、Windows SharePoint Service Administration サービスが実行され ているのと同じマシンにインストールする必要があります。そうしな いと、バックアップ ジョブまたはリストア ジョブが失敗する可能性が あります。
- Arcserve Backup サーバとエージェント サーバが異なるタイム ゾーン にある場合、ジョブが正常に完了しない可能性があります。ジョブが 確実に完了するようにするには、エージェント サーバと Arcserve Backup サーバとの間でタイムゾーンの同期をとる必要があります。
- Microsoft の既知の問題として、Windows Server 2008 システムに Windows SharePoint Services 3.0 および Microsoft Office SharePoint Server 2007 を展開する方法に応じて、SharePoint 2007 の動作が異なることが わかっています。
	- Windows SharePoint Services 3.0 または Microsoft Office SharePoint Server 2007 Service Pack 1 をアップグレードした場合、ファームが 元々作成されたマシンで、Central Administration Service が実行され ているマシン上に Arcserve Backup Agent for SharePoint Server をイ ンストールする必要があります。バックアップ ジョブやリストア ジョブをサブミットする前に、このサービスがターゲット マシン 上で実行されていることを確認する必要があります。実行されて いない場合、ジョブは失敗する可能性があります。
- Windows SharePoint Services 3.0 または Microsoft Office SharePoint Server 2007(Service Pack 1 を含む)をインストールした場合、ファー ムが元々作成されたマシンで、Central Administration Service が実行 されているマシン上に Arcserve Backup Agent for SharePoint Server をインストールします。ただし、この場合、バックアップ ジョブ やリストア ジョブを実行するターゲット マシン上で Central Administration Service を実行している必要はありません。
- Arcserve Backup Agent for Microsoft SharePoint Server をこのリリースに アップグレードする際にサーバ ファーム インストールを選択した場 合は、ファームの作成時に使用したのと同じファーム管理者を使用す る必要があります。別のファーム管理者を使用する場合は、Agent for Microsoft SharePoint Server の環境設定を起動して、環境設定をもう一 度行う必要があります。この制限事項は、サーバ ファーム インストー ル(「完全」および「Web フロントエンド」)にのみ影響します。 SharePoint の単一サーバ(スタンドアロン)インストールには影響し ません。

### <span id="page-15-0"></span>エージェントのインストール

Agent for Microsoft SharePoint Server は、Arcserve Backup のシステム コン ポーネント、エージェント、およびオプションの標準的なインストール手 順に従ってインストールします。

For detailed procedures about installing Arcserve Backup, see the *Implementation Guide*.

### <span id="page-16-0"></span>Agent for Microsoft SharePoint 環境設定ダイアログ ボックス

Agent ダイアログ ボックスを開き、以下の手順を使用してオプションを設 定できます。

[Agent for Microsoft SharePoint 環境設定]ダイアログ ボックスを開く方法

1. Windows の 「スタート] メニューから、「すべてのプログラム] -[Arcserve] - [Arcserve Backup] - [Backup Agent 管理] の順に選択し ます。

[Arcserve Backup Agent 管理]ダイアログ ボックスが表示されます。

2. ドロップダウン リストから[Arcserve Backup Agent for Microsoft SharePoint Server]を選択して、[環境設定]をクリックします。

[Agent for Microsoft SharePoint 環境設定]ダイアログ ボックスが開き ます。デフォルトでは、[DB レベル環境設定]タブが表示されます。

#### <span id="page-17-0"></span>Agent for Microsoft SharePoint データベース レベル環境設定タブ

Agent for Microsoft SharePoint の[データベース レベル環境設定]タブでは、 エージェントがインストールされている共有フォルダに Microsoft SharePoint データを格納するオプションを指定できます。

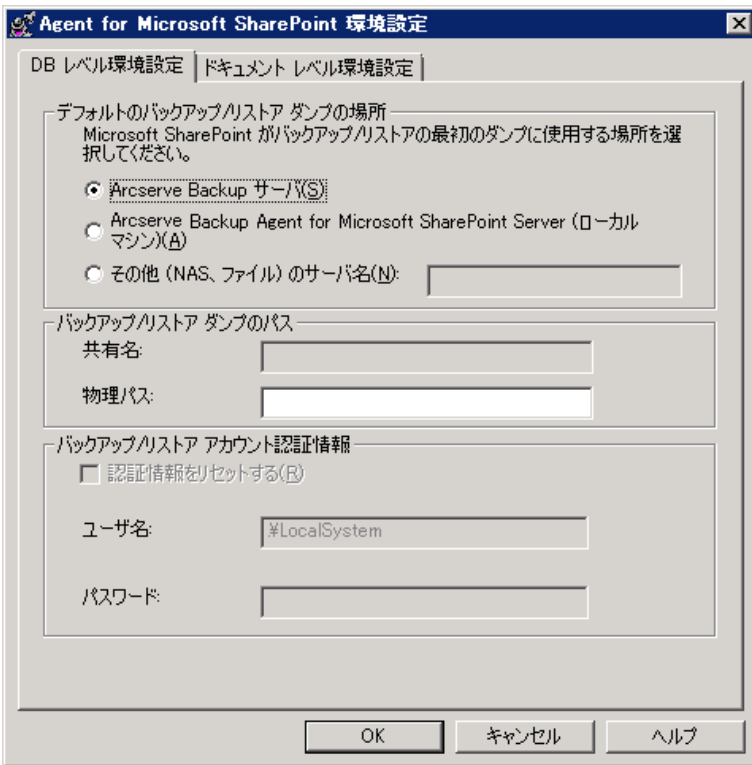

[データベース レベル環境設定]タブには次のオプションが含まれます。

#### デフォルトのバックアップ/リストア ダンプの場所

[デフォルトのバックアップ/リストア ダンプの場所]には、以下の オプションがあります。

注:リストア ジョブをサブミットする場合にも同じ場所が使用されま す。

- **Arcserve Backup** サーバ -- SharePoint データを、テープに保存する前 に Arcserve サーバの共有フォルダにエクスポートします。
- **Arcserve BackupAgent for Microsoft SharePoint Server**(ローカル マシ ン) - SharePoint データを、エージェントがインストールされてい るローカル コンピュータ上の共有フォルダにエクスポートします。 エクスポートされたデータは、ネットワーク経由でテープに保存 されます。

– その他(**NAS**、ファイル)のサーバ名 - SharePoint データを、NAS デ バイスまたはパブリックの共有フォルダにエクスポートします。 このオプションを選択する場合は、サーバ名を指定する必要があ ります。

注:IP アドレスではなく、ホスト名を指定する必要があります。

バックアップ/リストア ダンプのパス

[バックアップ/リストア ダンプのパス]では、以下のとおり共有名 と物理パスを指定します。

- 共有名 - バックアップ/リストア ダンプの場所として「その他 (NAS、 ファイル)のサーバ名]を選択した場合は、データのバックアッ プ先の共有フォルダを指定します。フォルダに対する必要な権限 が付与されている必要があります。

注:名前には、特殊文字「\$」を最後に含むことはできません。

- 物理パス バックアップ/リストアダンプの場所として Arcserve Backup サーバまたは Arcserve Agent for SharePoint Server を選択し た場合、データのバックアップ先のパスを指定します。
- バックアップ/リストア アカウント認証情報

COM+ コンポーネントをインストールするには、[バックアップ/リス トア アカウント認証情報]でユーザ名およびパスワードを指定します。

**Note**:COM+ コンポーネントがインストールされていない場合、[認証 情報をリセットする]オプションが有効になっています。これらのコ ンポーネントをインストールするには、ユーザの詳細を入力する必要 があります。

- ユーザ名 ファーム管理者のユーザ情報を定義します。
- パスワード ファーム管理者のパスワードを定義します。

#### <span id="page-19-0"></span>Agent for Microsoft SharePoint ドキュメント レベル環境設定タブ

さらに細かいレベルでリストアを実行するには、Agent for Microsoft SharePoint の[ドキュメント レベル環境設定]タブでオプションを設定す る必要があります。

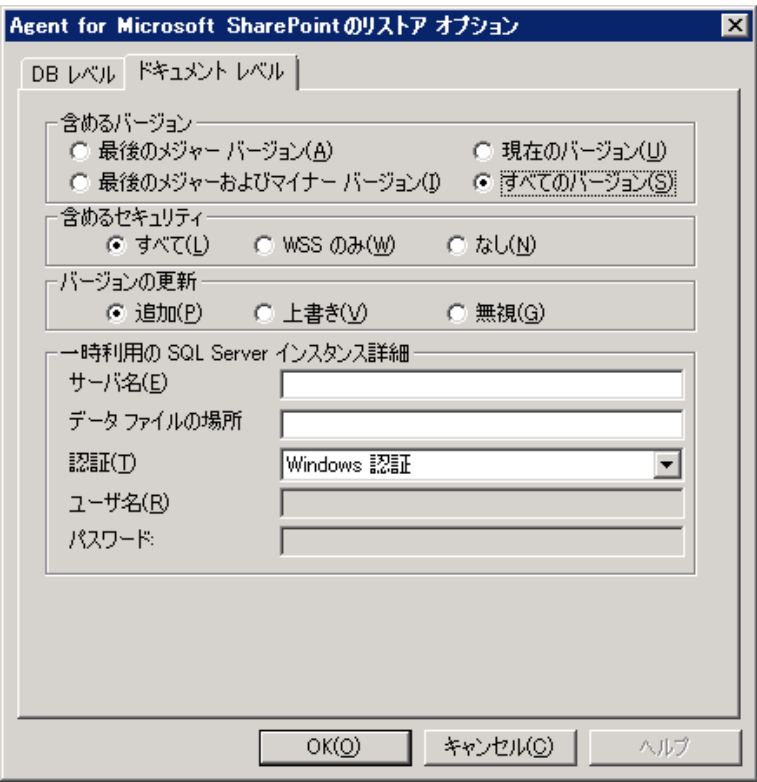

[ドキュメント レベル環境設定]タブには以下のオプションが含まれま す。

#### ドキュメント レベル オプションを有効にする

ドキュメント レベルのリストア処理を有効にします。[ドキュメント レベル オプションはデフォルトでオンに なっています。

**Note**:You can perform a document-level object restore operation, only if you select Use Agent Default Configuration Settings in the backup options dialog along with the Enable Document-Level Option.

#### 含めるバージョン

ドキュメントのバージョンに基づいてどのコンテンツをリストアする かを指定します。

- 最後のメジャー バージョン 最後のメジャー バージョンのコンテ ンツを含めます。
- 最後のメジャーおよびマイナー バージョン 最後のメジャーおよ びマイナー バージョンのコンテンツを含めます。
- 現在のバージョン 最新のバージョンのコンテンツを含めます。
- すべてのバージョン(デフォルト)- すべてのバージョンのコンテ ンツを含めます。

#### 含めるセキュリティ

ユーザおよびセキュリティ グループ情報がリストアされるかどうか を指定します。

– すべて(デフォルト) - ユーザ メンバシップおよび役割の割り当 てを含めます。これには、「Web デザイナ」などの標準の役割と、 標準の役割を元に作成されたカスタムの役割が含まれます。各オ ブジェクトの ACL がマイグレートされます。

また、DAP または LDAP サーバに定義されたユーザ情報が含まれま す。

– WSS のみ - ユーザ メンバシップおよび役割の割り当てを含めます。 これには、「Web デザイナ」などの標準の役割と、標準の役割を 元に作成されたカスタムの役割が含まれます。各オブジェクトの ACL がマイグレートされます。

DAP または LDAP サーバに定義されたユーザ情報は含まれません。

– なし - ユーザまたはグループ情報はマイグレートされません。

#### バージョンの更新

リストア時にリストア先でバージョン管理がどのように行われるかを 指定します。

- 追加(デフォルト)- デスティネーションのバージョンに追加しま す。
- 無視 バージョン管理を無視して、更新されたファイルをインポー トします。
- 上書き 既存のバージョンを削除し、新規バージョンとしてイン ポートします。
- 一時利用の SQL Server インスタンス詳細

SQL Server インスタンスにエージェントを接続します。

– サーバ名 - SQL Server のホスト名およびインスタンス名です。

– データ ファイルの場所 - この場所は、データベース バックアップ ダンプを SQL インスタンスにリストアする際にデータベース ファ イルの保存場所として使用されます。これは、SQL インスタンスを ホストするサーバ上のローカル パスである必要があります。また、 既存のパスを指定する必要があります。

**Note**:The SQL Server instance must have permissions to access the Data File Location.

- 認証 この SQL インスタンスの認証の種類です。SQL Server への接 続に使用する認証の種類を選択します。
- Windows 認証(デフォルト)- 接続に使用するユーザ名およびパス ワードを入力できます。
- SQL Server認証 SQL Server 認証モードです。ログインおよびパス ワードを入力する必要があります。

**Note**:The version of the temporary SQL Server must be same as the version of Microsoft SharePoint database Server.

### <span id="page-22-0"></span>SharePoint システムでのエージェントの設定

エージェントをインストールしたら、そのエージェントによって以下の COM+ コンポーネントが 1 つ以上インストールされます(検出される SharePoint Server のバージョンに基づく)。

- SharePoint Server 2007: SPS012
- SharePoint Server 2010: SPS014
- SharePoint Server 2013: SPS015

これらのコンポーネントは、SharePoint Server と連携してデータをバック アップおよびリストアします。

注:エージェントを設定する際は、ページファイルの使用サイズが物理メ モリを超えていないことを確認する必要があります。超えている場合、設 定に失敗する場合があります。

#### 次の手順に従ってください:

- 1. Windows の [スタート] メニューから、 [すべてのプログラム] -[Arcserve] - [Arcserve Backup] を選択し、 [Backup Agent 管理] をク リックして、 [Arcserve Backup Agent 管理] ダイアログ ボックスを開 きます。
- 2. ドロップダウン リストから、Arcserve Backup Agent for Microsoft SharePoint Server を選択し、「環境設定]をクリックして「Agent for Microsoft SharePoint 環境設定]ダイアログ ボックスを開きます。デフォ ルトでは、[DB レベル環境設定]タブが表示されます。
- 3. [DB レベル環境設定]タブでデータベース レベルのオプションを選 択し、エージェントのデータベース レベルのバックアップおよびリス トア処理を設定します。データベース レベルのオプションの詳細につ いては、「[Agent for Microsoft SharePoint](#page-17-0) データベース レベル環境設定 [タブ](#page-17-0) (P. 18)」を参照してください。

これでデータベース レベルの環境設定が完了しました。

4. [ドキュメント レベル環境設定]タブを選択して、ドキュメント レベ ルの環境設定オプションを表示します。

5. タブ内のオプションを選択して、ドキュメント レベルのリストアにつ いてエージェントを設定します。ドキュメント レベルのエージェント オプションの詳細については、「[Agent for Microsoft SharePoint Server](#page-19-0)  ドキュメント [レベル環境設定タブ](#page-19-0) (P. 20)」を参照してください。

これでドキュメント レベルの環境設定が完了しました。

6. [OK]をクリックして、ドキュメント レベルおよびデータベース レ ベルの環境設定を完了します。

# <span id="page-24-0"></span>第 3 章: SharePoint 2010/2013 システムの バックアップ

この章では、SharePoint 2010/2013 システムのデータのバックアップにつ いて説明します。

このセクションには、以下のトピックが含まれています。

SharePoint 2010/2013 [でのバックアップの概要](#page-24-1) (P. 25) 2010/2013 でのデータベース レベル [バックアップの前提条件](#page-24-2) (P. 25) SharePoint 2010/2013 でフル [バックアップを実行する方法](#page-25-0) (P. 26) 2010/2013 [でのバックアップに関する考慮事項](#page-26-0) (P. 27) [SharePoint Server 2010/2013](#page-27-0) のバックアップ オプション ダイアログ ボッ [クス](#page-27-0) (P. 28) [エージェント](#page-31-0) バックアップ オプション (P. 32) [SharePoint Server 2010/2013](#page-34-0) でのデータベース レベルのバックアップ (P. 35)

### <span id="page-24-1"></span>SharePoint 2010/2013 でのバックアップの概要

データベース レベルのバックアップは、SharePoint Server 2010/2013 デー タベース ファイルを保護します。これは SharePoint Server の基本的なバッ クアップであり、ほかのバックアップ方式を使用している場合でも常に使 用する必要があります。システム障害、データベース破壊、または惨事復 旧の場合には、データベース レベルのバックアップを使用して SharePoint Server をリストアできます。

### <span id="page-24-2"></span>2010/2013 でのデータベース レベル バックアップの前提条件

SharePoint Server 2010/2013 上でデータベース レベルのバックアップを実 行する前に、以下の要件を満たしている必要があります。

- Windows SharePoint Services Administrative サービスが、フロントエンド Web サーバおよびアプリケーション サーバで実行中である。
- Microsoft SQL Server が実行中である。

### <span id="page-25-0"></span>SharePoint 2010/2013 でフル バックアップを実行する方法

データベースのフル バックアップを実行する場合は、特定のファームの 管理操作を確認する必要があります。これらの操作のいずれかを実行して から差分バックアップを実行する場合は、以前にフル バックアップした データベースを正常にリストアできないこともあります。この問題を回避 するには、SharePoint 2010/2013 ファームまたは Windows SharePoint ファームのトポロジに対して以下のような変更を行った場合は必ずデー タベースのフル バックアップをすぐに実行するようにします。

- 通常の Web アプリケーション または SharePoint サービス プロバイダ 管理 Web アプリケーションへの新しい Web アプリケーションおよび 新しいデータベースの追加。
- フル バックアップ ジョブの実行中のキャンセル。
- バックアップからのデータベースのリストア。

**Note**:ファーム トポロジを更新した場合、Windows サービスの Arcserve SharePoint Agent Service を必ず再起動してください。

### <span id="page-26-0"></span>2010/2013 でのバックアップに関する考慮事項

バックアップを正常に実行するには、以下の点を考慮してください。

- コンポーネントAのフル バックアップを実行してからAの子コン ポーネント B のフル バックアップを実行した場合、コンポーネント A の差分バックアップは失敗します。つまり、ファーム レベルのフル バックアップのすぐ後にファーム レベルの差分バックアップを実行 することはできますが、ファーム レベルのフル バックアップを行って から、Web アプリケーションのフル バックアップを実行し、次に ファームの差分バックアップを実行することはできません。この場合 は、差分ジョブは失敗してエラー メッセージが表示されます。
- SharePoint Server 2010/2013 と同時に Microsoft SQL Server ツール、 Central Administration Web サイトなどのツールを使用してバックアッ プを実行することはできません。たとえば、これらのツールを使用し てフル バックアップを実行する場合は、差分バックアップ ジョブをリ ストアできないことがあります。
- Agent for Microsoft SharePoint Server  $\&$  Client Agent  $\Diamond$  Agent for SQL Server などのその他のエージェントを使用して SharePoint Server 2010/2013 を保護する場合は、SharePoint 2010/2013 のデータが 2 度以 上バックアップされることがあります。この問題を回避するには、 SharePoint 2010/2013 データベースおよび Client Agent および Agent for SQL Server バックアップ ジョブからのファイルを除外する必要があり ます。

SharePoint Server 2010/2013 は以下をサポートしません。

- [グローバル オプション]の下のエージェント側でのデータの暗号化 および圧縮。
- 単一のインスタンスを使用したバックアップ ジョブのマルチプレキ シングのマルチストリーミング。
- 異なる Arcserve Backup ドメインにある2つの異なるマシンのエー ジェント データのバックアップ。

## <span id="page-27-0"></span>SharePoint Server 2010/2013 のバックアップ オプション ダイアロ グ ボックス

以下のセクションでは、Arcserve Backup Agent for Microsoft SharePoint Server がデータベース レベルのバックアップを実行する場合に提供する オプションについて説明します。

データベース レベルのバックアップ オプションを設定するには、ファー ム オブジェクトを右クリックして、[エージェント オプション]をクリッ クします。[Agent for Microsoft SharePoint のバックアップ オプション]ダ イアログ ボックスが開きます。

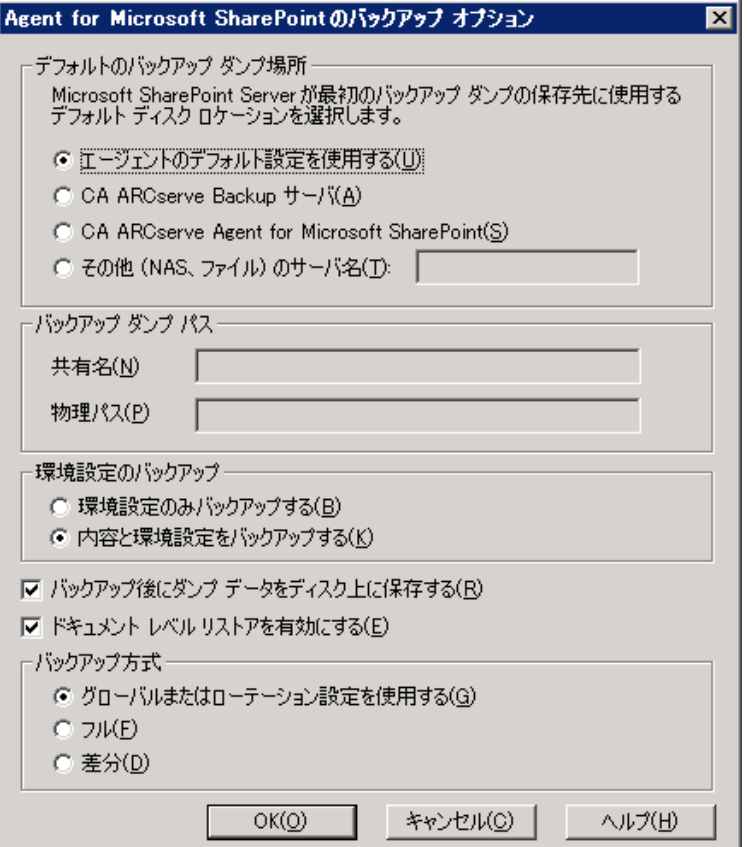

[Agent for Microsoft SharePoint のバックアップ オプション]ダイアログ ボックスには、以下のオプションが含まれます。

#### デフォルトのバックアップ ダンプの場所

Arcserve Backup は、バックアップ ダンプの場所に基づいて、テープに 保存する前にデータを一時的に保存する場所を決定します。

以下のバックアップ ダンプの場所から選択できます。

- [エージェントのデフォルト設定を使用する] -- デフォルトで有 効になっています。このオプションによって、エージェントの設 定時に選択したバックアップ ダンプの場所を利用できます。
- 「Arcserve Backup サーバ]-- SharePoint データを Arcserve Backup の 共有フォルダにエクスポートします。
- [Arcserve Agent for Microsoft SharePoint Server] -- SharePoint デー タを SharePoint エージェントがインストールされている共有フォ ルダにエクスポートします。
- 「その他(NAS、ファイル)のサーバ名] -- SharePoint データを NAS サーバまたはファイル サーバ上の指定された共有フォルダにエク スポートします。

注:IP アドレスではなく、ホスト名を指定する必要があります。

#### バックアップ ダンプのパス

共有名と物理パスを指定する必要があります。

– [共有名] -- バックアップ ダンプの場所として[その他(NAS、 ファイル)のサーバ名]を選択した場合は、データのエクスポー ト先の共有名を指定する必要があります。フォルダに対する必要 な権限が付与されている必要があります。

**Note**:共有名の末尾には、特殊文字「\$」を使わないでください。

– [物理パス] -- バックアップ ダンプの場所として Arcserve サーバ またはエージェントを選択した場合は、データのエクスポート先 のパスを指定する必要があります。

#### 環境設定のバックアップ

環境設定を選択する必要があります。

- [環境設定のみバックアップする] -- このオプションを選択する と、SharePoint Server の環境設定のみがバックアップされます。
- [内容と環境設定をバックアップする] -- このオプションを選択 すると、SharePoint Server の内容および環境設定の両方がバック アップされます。デフォルトでは、このオプションが選択されて います。

#### バックアップ後にダンプ データをディスク上に保存する

このオプションはデフォルトで有効になっています。バックアップを 実行した後にディスク上のデータを保持できます。

#### 以下の動作に注意してください。

- 保持されるデータは、通常前回のフル バックアップまたは最新の フル バックアップと、前回の差分バックアップのダンプ データに なります。
- ダンプの場所が変更されない場合(保持):フル バックアップを 実行すると、エージェントは前のフル バックアップ セッションお よび増分バックアップ セッションを削除し、前回の最新フル バッ クアップ セッションを保持します。差分バックアップを実行する と、エージェントは前の差分バックアップを削除し、最新の差分 バックアップを保持します。
- ダンプの場所が変更される場合 (保持されない) :エージェント は前回のダンプ場所からデータを削除しません。
- このオプションを指定した場合、エージェントは、ダンプ キャッ シュからデータをリストアします。パスワードを指定せずに、パ スワード暗号化が含まれるデータをリストアできます。

#### ドキュメント レベル リストアを有効にする

ドキュメント レベルのリストア処理を実行できます。このオプション はデフォルトで有効になっています。

#### バックアップ方式

バックアップ ジョブをサブミットする際、バックアップ方式を選択す る必要があります。このバックアップ方式によって、Arcserve Backup で データがどのようにバックアップされるかが決まります。以下のバッ クアップ方式から選択できます。

- [グローバルまたはローテーション設定を使用する] -- デフォル トで有効になっています。これを無効にしない場合は、[スケ ジュール] タブでバックアップ方式を選択してください。
- [フル] -- データベース全体をバックアップし、後続の増分バッ クアップまたは差分バックアップに備えてバックアップされたす べてのファイルにマークを付けます。

注:初めてエージェントを実行するとき、サービス パックにアップ グレードしたとき、およびリストアを実行したときには、必ずフ ル バックアップを実行してください。

– [差分バックアップ] -- 最後のバックアップ以降に変更された ファイルをバックアップします。

注: [フル] または [差分] のバックアップ方式を選択する場合は、 [ス ケジュール]タブの「バックアップ方式]オプションは適用されませ ん。Microsoft SharePoint 2010/2013 は、[増分バックアップ]方式をサ ポートしていません。[スケジュール]タブで[増分バックアップ] を選択する場合は、[差分バックアップ]と考えられます。

### <span id="page-31-0"></span>エージェント バックアップ オプション

バックアップ オプションのダイアログ ボックスでは、データベースの保 護方式を以下から選択できます。

#### データベース エージェント

エージェントを使用して SharePoint データをバックアップします。

#### ハードウェア スナップショット

VSS ハードウェア スナップショットを使用して SharePoint データを バックアップします。このオプションを使用するには、Arcserve Backup Enterprise Module をインストールする必要があります。詳細について は、「Arcserve Backup Microsoft Volume Shadow Copy Service ユーザ ガイ ド」を参照してください。

#### データベース全体

フル バックアップを使用して、 SharePoint Server データベースをバッ クアップします。フル バックアップを使用して SharePoint Server デー タベース以外のデータ(検索インデックスなど)をすべてバックアッ プすることもできます。

注: For non-database data, the agent supports only complete backups.

#### データベース差分

データベース全体のバックアップが最後に行われてから変更された データベースのデータのバックアップを行います。たとえば、日曜日 の夜にデータベース全体のバックアップを行った場合、月曜日の夜に 差分バックアップを行い、月曜日に変更されたデータのみをバック アップします。

#### ファイルとファイル グループ

データベース内の選択したファイルをバックアップします。データ ベースのサイズやパフォーマンス要件によっては、データベースのフ ル バックアップを行うのが現実的でない場合があります。このような 場合は、このオプションでファイルまたはファイル グループを選択し、 バックアップを行います。

#### ファイルとファイル グループ - 差分

選択したファイルで、最後のファイル/ファイル グループ バックアッ プから変更されたデータベースのデータをバックアップします。ファ イルの差分バックアップにより、トランザクション ログからリストア すべきトランザクションの数が減少し、回復時間が短縮されます。

#### トランザクション ログ

トランザクション ログをバックアップします。トランザクション ログ のバックアップでは、以下のオプションが提供されます。

- [アクティブでないエントリをトランザクション ログから削除す る] - トランザクション ログからアクティブでないエントリを切 り捨てます。デフォルトでは、このオプションが選択されていま す。
- [アクティブでないエントリをトランザクション ログから削除し ない] - アクティブでないログ エントリはバックアップ後でも保 持されます。これらのエントリは、次回のトランザクション ログ のバックアップに含まれます。
- [ログの末尾をバックアップし、データベースは復元中の状態に する]- ログの末尾がバックアップされ、データベースは読み取り 専用およびスタンバイ モードのままになります。前回のバック アップ以降のアクティビティをバックアップして、リストアのた めにデータベースをオフラインにするには、このオプションを使 用します。

重要:SharePoint 環境設定データベースのバックアップでは、この オプションを選択しないでください。この機能はサポートされて いません。ただし、その他の SharePoint データベースのバックアッ プ時はこのオプションを使用することができます。

以下のデータベースの整合性チェックもサポートされています。

#### バックアップ前

データベースのバックアップが実行される前に整合性をチェックしま す。

バックアップ後

データベースのバックアップが実行された後に整合性をチェックしま す。

#### DBCC が失敗した場合もバックアップを続行する

データベースの整合性チェックが失敗した場合でもバックアップを続 行します。

#### データベースの物理的な整合性をチェックする

破損ページと共通ハードウェア エラー、ページおよびレコードのヘッ ダの物理構造の状態、ページのオブジェクトとインデックス ID 間の整 合性を確認します。

#### インデックスをチェックしない

ユーザ定義のテーブル用インデックスをチェックせずに、DBCC を実行 します。

## <span id="page-34-0"></span>SharePoint Server 2010/2013 でのデータベース レベルのバック アップ

Arcserve Backup のバックアップ マネージャを使用して、SharePoint 2010/2013 システムでデータベース レベルのバックアップを実行します。

次の手順に従ってください:

トを選択します。

1. Arcserve Backup ホームページで、[クイックスタート]メニューから [バックアップ]を選択します。

バックアップ マネージャ ウィンドウが開きます。

- 白一<mark>ロ ※</mark> Windows システム<br>│ [白一<mark>ロ 回目 GENZH01GS(0000)</mark>  $H - H \implies 0$  $\mathbf{H} = \mathbf{H}$  and  $\mathbf{D}$ : ∲~ <mark>d</mark>e B 田- **ローミ**<br>中- ローンステム状態<br>中- ローンSearch14 VSS Writer<br>中- ローンSearch14 VSS Writer<br>中- ロームSearch14 VSS Writer<br>中- ローム Microsoft SharePoint 2010 Agent - データベース レベル<br>中- ローンのMicrosoft SharePoint 2010 Agent - データベース レベル **E** De Farm Line The Office SharePoint Server State Service<br>
(B) Discrete Calculation Services<br>
B) Discrete Calculation Services<br>
B) Discrete Metadata Web Service<br>
B) Discrete Conversion Service **B** Decure Store Service the ambustics web Service<br>
E- **□ 3.**<br>
E- □ 3. Microsoft SharePoint BusinessDataSharedService BdcService<br>
E- □ 3. Microsoft SharePoint BusinessDataSharedService BdcServiceProxy<br>
E- □ 3. Microsoft SharePoint BusinessDataSha (E) ■ District Conversion Service Proxy<br>(E) ■ District Conversion Service Proxy<br>(E) ■ District Conversion Service Proxy<br>(E) ■ District Conversion Server Web Analytics Administration Web Analytics Service Proxy Microsoft Office Server Administration User Profile Service Proxy Search Service Application Proxy Collection<br>
Public Star Service Application Proxy Collection<br>
Public SharePoint Server State Service Proxy **Example 2** InfoPath Forms Services De District de l'est de l'est de l'est de l'est de l'est de l'est de l'est de l'est de l'est de l'est de l'est<br>Diagnostics Service **E** DIG Search Service Application — □ is SharePoint Config. 4dbdc9ae-cbd3-45b6-ad07-d73d235c8631<br>⊕- □ ● Windows SharePoint Services Web Application<br>⊕- □ ● WSS\_Administration - □ <mark>)</mark> Global Search Settings Windows SharePoint Services Help Search
- □ CA ARCserve Replication シナリオ 2. [バックアップマネージャ]ウィンドウで、バックアップする [デー タベースレベル7オブジェクトを選択します (Microsoft SharePoint 2010/2013 - データベース レベル)。ファーム内の特定のコンポーネン トのみをバックアップする場合は、ファームを展開してコンポーネン

3. このジョブがある「ファーム]オブジェクトを右クリックし、「エー ジェント オプション]を選択して、使用するバックアップ方式を選択 して[OK]をクリックします。

注:エージェントを最初に実行するときはフル バックアップを常に実 行して、SharePoint Server データベースの完全なセットを保存できるよ うにします。

- 4. [デスティネーション]タブをクリックし、バックアップ先を選択し ます。
- 5. [スケジュール]タブをクリックします。

カスタム スケジュールを使用する場合は、繰り返し方法を選択します。 ローテーション スキーマを使用する場合は、[ローテーション スキー マ]オプションを選択し、スキーマを設定します。ジョブのスケジュー ルおよびローテーション スキームの詳細については、オンライン ヘル プまたは「管理者ガイド」を参照してください。

6. ツールバーの「サブミット]をクリックします。

[セキュリティおよびエージェント情報]ダイアログ ボックスが表示 されます。

- 7. [セキュリティおよびエージェント情報]ダイアログ ボックスが開い たら、各オブジェクトに対して正しいユーザ名とパスワードが入力さ れていることを確認します。ユーザ名やパスワードを入力または変更 する場合は、[セキュリティ]ボタンをクリックして変更を行い、 [OK]ボタンをクリックします。
- 8. Click OK.

The Submit Job dialog opens.

9. [ジョブのサブミット]ダイアログ ボックスから、[即実行]を選択 して今すぐジョブを実行するか、[実行日時指定]を選択してジョブ を実行する予定の日時を選択します。
10. ジョブの説明を入力します。

複数のソースのバックアップを選択した場合に、ジョブ セッションの 開始順序を設定するには、 [ソース優先度] をクリックします。 [一 番上へ]、[上へ]、[下へ]、[一番下へ]の各ボタンを使用して、 ジョブが処理される順序を変更します。優先順位付けが終わったら、 [OK]をクリックします。

11. Click OK.

バックアップ ジョブがサブミットされます。

# 第 4 章: SharePoint 2007 システムのバック アップ

この章では、SharePoint 2007 システムのデータのバックアップについて説 明します。

このセクションには、以下のトピックが含まれています。

SharePoint 2007 [でのバックアップの概要](#page-38-0) (P. 39) データベース [レベルのバックアップ前提条件](#page-38-1) (P. 39) フル [バックアップの実行方法](#page-39-0) (P. 40) [バックアップに関する考慮事項](#page-40-0) (P. 41) [データベース](#page-41-0) レベル エージェント バックアップ オプション ダイアログ [ボックス](#page-41-0) (P. 42) SharePoint Server 2007 でのデータベース [レベルのバックアップ](#page-44-0) (P. 45)

### <span id="page-38-0"></span>SharePoint 2007 でのバックアップの概要

データベース レベルのバックアップは、SharePoint Server 2007 データベー ス ファイルを保護します。これは SharePoint Server の基本的なバックアッ プであり、ほかのバックアップ方式を使用している場合でも常に使用する 必要があります。システム障害、データベース破壊、または惨事復旧の場 合には、データベース レベルのバックアップを使用して SharePoint Server をリストアできます。

### <span id="page-38-1"></span>データベース レベルのバックアップ前提条件

SharePoint Server 2007 上でデータベース レベルのバックアップを実行す る前に、以下の要件を満たしている必要があります。

- Windows SharePoint Services Administrative サービスが、フロントエンド Web サーバおよびアプリケーション サーバで実行中である。
- Microsoft SQL Server が実行中である。

## <span id="page-39-0"></span>フル バックアップの実行方法

データベースのフル バックアップを実行する場合は、特定のファームの 管理操作を確認する必要があります。これらの操作のいずれかを実行して から差分バックアップを実行する場合は、以前にフル バックアップした データベースを正常にリストアできないこともあります。この問題を回避 するためには、SharePoint 2007 ファームまたは Windows SharePoint 3.0 ファームのトポロジに対して以下のような変更を行った場合は必ずデー タベースのフル バックアップをすぐに実行するようにします。

- 新しい Web アプリケーション、新しい SharePoint サービス プロバイダ、 新しいデータベースの、通常 Web アプリケーション または SharePoint サービス プロバイダ管理 Web アプリケーションへの追加。
- SharePoint サービスプロバイダの名前変更。
- 管理 Web アプリケーションが SharePoint サービス プロバイダから切 断されるように、SharePoint サービス プロバイダを削除。
- フル バックアップ ジョブの実行中のキャンセル。
- バックアップからのデータベースのリストア。

### <span id="page-40-0"></span>バックアップに関する考慮事項

バックアップを正常に実行するためには、以下の点を考慮してください。

- コンポーネントAのフル バックアップを実行してからAの子コン ポーネント B のフル バックアップを実行した場合、コンポーネント A の差分バックアップは失敗します。つまり、ファーム レベルのフル バックアップのすぐ後にファーム レベルの差分バックアップを実行 することはできますが、ただし、ファーム レベルのフル バックアップ を SharePoint Provider Service フル バックアップより前に実行してから ファーム差分バックアップを実行することはできません。この場合は、 差分ジョブは失敗してエラー メッセージが表示されます。
- SharePoint Server 2007 と同時に Microsoft SQL Server ツール、Central Administration Web サイトなどのツールを使用してバックアップを実 行することはできません。たとえば、これらのツールを使用してフル バックアップを実行する場合は、差分バックアップ ジョブをリストア できないことがあります。
- Agent for SharePoint と、Client Agent や Agent for SQL Server などのその 他のエージェントを使用して SharePoint Server 2007 を保護する場合は、 SharePoint 2007 データは 2 度以上バックアップされることがあります。 この問題を回避するには、SharePoint 2007 データベースおよび Client Agent および Agent for SQL Server バックアップ ジョブからのファイル を除外する必要があります。

SharePoint Server 2007 は以下をサポートしません。

- 「グローバル オプション]の下のエージェント側でのデータの暗号化 および圧縮。
- バックアップ ジョブのマルチプレキシングおよびマルチ ストリーミ ング
- 異なる Arcserve Backup ドメインにある2つの異なるマシンのエー ジェント データのバックアップ。

# <span id="page-41-0"></span>データベース レベル エージェント バックアップ オプション ダイ アログ ボックス

以下のセクションでは、Arcserve Backup Agent for Microsoft SharePoint Server がデータベース レベルのバックアップを実行する場合に提供する オプションについて説明します。

データベース レベルのバックアップ オプションを設定するには、ファー ム オブジェクトを右クリックして、[エージェント オプション]をクリッ クします。[Agent for Microsoft SharePoint 2007 のバックアップ オプショ ン]ダイアログ ボックスが表示されます。

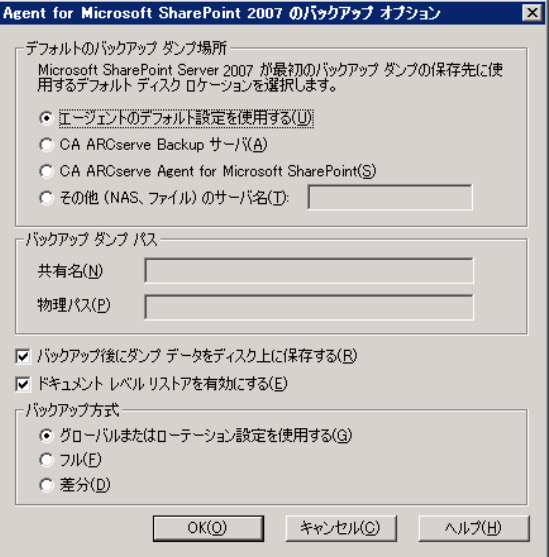

**Note**:このリリースにアップグレードした後でバックアップ ジョブを実行 する場合は、Agent for Microsoft SharePoint Server の [ドキュメント レベル 環境設定]ダイアログ ボックスで[ドキュメント レベル オプションを有 効にする]を手動で選択する必要があります。また、ドキュメント レベ ル リストアを実行するには、SharePoint Server 2007 の[バックアップ オプ ション]ダイアログ ボックスで「ドキュメント レベル リストアを有効に する]オプションが有効になっていることを確認してください。

[Agent for Microsoft SharePoint 2007 のバックアップ オプション]ダイア ログ ボックスには、以下のフィールドやオプションがあります。

デフォルトのバックアップ ダンプの場所

Arcserve Backup は、バックアップ ダンプの場所に基づいて、テープに 保存する前にデータを一時的に保存する場所を決定します。

以下のバックアップ ダンプの場所から選択できます。

- [エージェントのデフォルト設定を使用する] -- デフォルトで有 効になっています。このオプションによって、エージェントの設 定時に選択したバックアップ ダンプの場所を利用できます。
- [Arcserve Backup サーバ]-- SharePoint データを Arcserve Backup の 共有フォルダにエクスポートします。
- [Arcserve Agent for Microsoft SharePoint Server] -- SharePoint デー タを SharePoint エージェントがインストールされている共有フォ ルダにエクスポートします。
- 「その他 (NAS、ファイル)のサーバ名] -- SharePoint データを NAS サーバまたはファイル サーバ上の指定された共有フォルダにエク スポートします。

注:IP アドレスではなく、ホスト名を指定する必要があります。

#### バックアップ ダンプのパス

共有名と物理パスを指定する必要があります。

– [共有名] -- バックアップ ダンプの場所として[その他(NAS、 ファイル)のサーバ名]を選択した場合は、データのエクスポー ト先の共有名を指定する必要があります。フォルダに対する必要 な権限が付与されている必要があります。

**Note**:共有名の末尾には、特殊文字「\$」を使わないでください。

- 「物理パス] -- バックアップ ダンプの場所として Arcserve サーバ またはエージェントを選択した場合は、データのエクスポート先 のパスを指定する必要があります。

#### バックアップ後にダンプ データをディスク上に保存する

このオプションはデフォルトで有効になっています。バックアップを 実行した後にディスク上のデータを保持できます。

- **Note**:保持されるデータは、通常前回のフル バックアップまたは最 新のフル バックアップと、前回の差分バックアップのダンプ デー タになります。
- ドキュメント レベル リストアを有効にする

ドキュメント レベルのリストア処理を実行できます。このオプション はデフォルトで有効になっています。

#### バックアップ方式

バックアップ ジョブをサブミットする際、バックアップ方式を選択す る必要があります。このバックアップ方式によって、Arcserve Backup で データがどのようにバックアップされるかが決まります。以下のバッ クアップ方式から選択できます。

- [グローバルまたはローテーション設定を使用する] -- デフォル トで有効になっています。これを無効にしない場合は、[スケ ジュール]タブでバックアップ方式を選択してください。
- [フル] -- データベース全体をバックアップし、後続の増分バッ クアップまたは差分バックアップに備えてバックアップされたす べてのファイルにマークを付けます。

注:初めてエージェントを実行するとき、サービス パックにアップ グレードしたとき、およびリストアを実行したときには、必ずフ ル バックアップを実行してください。

– [差分バックアップ] -- 最後のバックアップ以降に変更された ファイルをバックアップします。

注:「フル]または「差分]のバックアップ方式を選択する場合は、「ス ケジュール]タブの[バックアップ方式]オプションは適用されませ ん。SharePoint 2007 は、 [増分バックアップ]方式をサポートしてい ません。[スケジュール]タブで[増分バックアップ]を選択する場 合は、[差分バックアップ]と考えられます。

### <span id="page-44-0"></span>SharePoint Server 2007 でのデータベース レベルのバックアップ

Arcserve Backup のバックアップ マネージャを使用して、SharePoint 2007 シ ステムでデータベース レベルのバックアップを実行します。

SharePoint 2007 システムでデータベース レベルのバックアップを実行する方 法

1. Arcserve Backup ホームページで、「クイックスタート]メニューから [バックアップ]を選択します。

バックアップ マネージャ ウィンドウが開きます。

- □ < Nindows Systems 白 口d目 ARTHUR (0.0.0.0) **B-DED** C:  $\blacksquare$  $\blacksquare$ D: **E D** Bystem State **ED Microsoft SQL Server** 白 口 Microsoft SharePoint 2007 Agent - データベース レベル **BB** Farm SharePoint\_Config<br>  $\Box$ Windows SharePoint Services Web Application G-D SharePoint - 9000 G-D SharePoint - 9002 in □ ● WSS\_Administration SharedServices1<br>E DA Global Search Settings E Windows SharePoint Services Help Search
- 2. [バックアップマネージャ]ウィンドウで、バックアップする「デー タベースレベル]オブジェクトを選択します(Microsoft SharePoint 2007 - データベース レベル)。ファーム内の特定のコンポーネントの みをバックアップする場合は、ファームを展開してコンポーネントを 選択します。
- 3. このジョブがある [ファーム] オブジェクトを右クリックし、 [エー ジェント オプション]を選択して、使用するバックアップ方式を選択 して「OK」をクリックします。

注:エージェントを最初に実行するときはフル バックアップを常に実 行して、SharePoint Server データベースの完全なセットを保存できるよ うにします。

4. [デスティネーション]タブをクリックし、バックアップ先を選択し ます。

5. [スケジュール]タブをクリックします。

カスタム スケジュールを使用する場合は、繰り返し方法を選択します。 ローテーション スキーマを使用する場合は、[ローテーション スキー マ]オプションを選択し、スキーマを設定します。ジョブのスケジュー ルおよびローテーション スキームの詳細については、オンライン ヘル プまたは「管理者ガイド」を参照してください。

6. ツールバーの [サブミット] をクリックします。

[セキュリティおよびエージェント情報]ダイアログ ボックスが表示 されます。

- 7. [セキュリティおよびエージェント情報]ダイアログ ボックスが開い たら、各オブジェクトに対して正しいユーザ名とパスワードが入力さ れていることを確認します。ユーザ名やパスワードを入力または変更 する場合は、[セキュリティ]ボタンをクリックして変更を行い、 [OK]ボタンをクリックします。
- 8. Click OK.

The Submit Job dialog opens.

- 9. 「ジョブのサブミット]ダイアログ ボックスから、「即実行]を選択 して今すぐジョブを実行するか、[実行日時指定]を選択してジョブ を実行する予定の日時を選択します。
- 10. ジョブの説明を入力します。

複数のソースのバックアップを選択した場合に、ジョブ セッションの 開始順序を設定するには、 [ソース優先度] をクリックします。 [一 番上へ]、[上へ]、[下へ]、[一番下へ]の各ボタンを使用して、 ジョブが処理される順序を変更します。優先順位付けが終わったら、 [OK]をクリックします。

11. Click OK.

バックアップ ジョブがサブミットされます。

# 第 5 章: SharePoint 2010/2013 システムのリ ストア

この章では、SharePoint 2010/2013 システムのデータのリストアについて 説明します。

このセクションには、以下のトピックが含まれています。

[SharePoint Server 2010/2013](#page-46-0) のリストアの概要 (P. 47) [SharePoint Server 2010/2013](#page-47-0) でのデータベース レベル リストア セット (P. 48) [SharePoint Server 2010/2013](#page-47-1) のリストア ローカル オプション ダイアログ [ボックス](#page-47-1) (P. 48) [SharePoint Server 2010/2013](#page-48-0) のデータベース レベル リストア オプション [ダイアログ](#page-48-0) ボックス (P. 49) [SharePoint Server 2010/2013](#page-51-0) のデータベース レベル リストア前提条件の SharePoint Server [リストア環境設定](#page-51-0) (P. 52) [SharePoint Server 2010/2013](#page-53-0) の SharePoint Server リストア環境設定のデー タベース レベル [リストアの実行](#page-53-0) (P. 54) [SharePoint 2010/2013](#page-57-0) のドキュメント レベルのリストア オプション ダイ アログ [ボックス](#page-57-0) (P. 58) SharePoint 2010/2013 [で元の場所へのドキュメント](#page-62-0) レベル リストアを実 [行](#page-62-0) (P. 63) SharePoint 2010/2013 [で別の場所へのドキュメント](#page-64-0) レベル リストアを実  $f{f}$  (P. 65)

### <span id="page-46-0"></span>SharePoint Server 2010/2013 のリストアの概要

以下のセクションでは、リストアを実行する前に満たす必要がある前提条 件、リストア用に提供されている Arcserve Backup Agent for Microsoft SharePoint Server の機能、SharePoint 2010/2013 システムでデータベース レ ベルおよびドキュメント レベルのリストアを実行する手順について説明 します。

# <span id="page-47-0"></span>SharePoint Server 2010/2013 でのデータベース レベル リストア セット

SharePoint Server をリストアするには、すべてのセッションをリストアす る必要があります。これらのセッションをすべて合わせると、データを完 全にリストアできます。これらのセッションを「リストア セット」と呼 び、以下のセッションが含まれます。

- フル バックアップ方式のみを使用した場合、リストアセットには、こ のフル セッションのみが含まれます。
- フル バックアップと差分バックアップの両方を使用した場合、リスト ア セットには、フル バックアップ セッションと 1 つの差分バック アップ セッションが含まれます。たとえば、以下のバックアップ シナ リオでは、リストア セットはフルと差分 1、フルと差分 2、フルと差 分 3、またはフルと差分 4 となります。

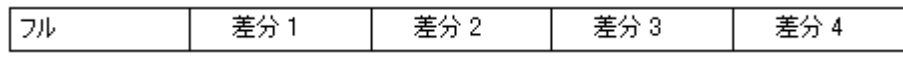

■ 差分バックアップからリストアする場合、差分バックアップ セッショ ンのみを選択する必要があります。Arcserve Backup では、前のフル バックアップを自動的に検索してから、フル バックアップおよび選択 した差分バックアップのセッションの両方を検索します。

## <span id="page-47-1"></span>SharePoint Server 2010/2013 のリストア ローカル オプション ダイ アログ ボックス

[Agent for Microsoft SharePoint のリストア オプション]ダイアログ ボッ クス(2010/2013)には、データベース レベルのリストア オプションとド キュメント レベルのリストア オプションが含まれています。

#### 詳細情報:

[SharePoint Server 2010/2013](#page-48-0) のデータベース レベル リストア オプション [ダイアログ](#page-48-0) ボックス (P. 49) [SharePoint 2010/2013](#page-57-0) のドキュメント レベルのリストア オプション ダイ アログ [ボックス](#page-57-0) (P. 58)

## <span id="page-48-0"></span>SharePoint Server 2010/2013 のデータベース レベル リストア オ プション ダイアログ ボックス

リストア ジョブを作成する場合、ジョブをカスタマイズするリストア オ プションを指定できます。

データベース レベルのリストア オプションを設定するには、ファーム オ ブジェクトを右クリックして、「エージェント オプション]をクリック します。[Agent for Microsoft SharePoint のリストア オプション]ダイアロ グ ボックスが開きます。

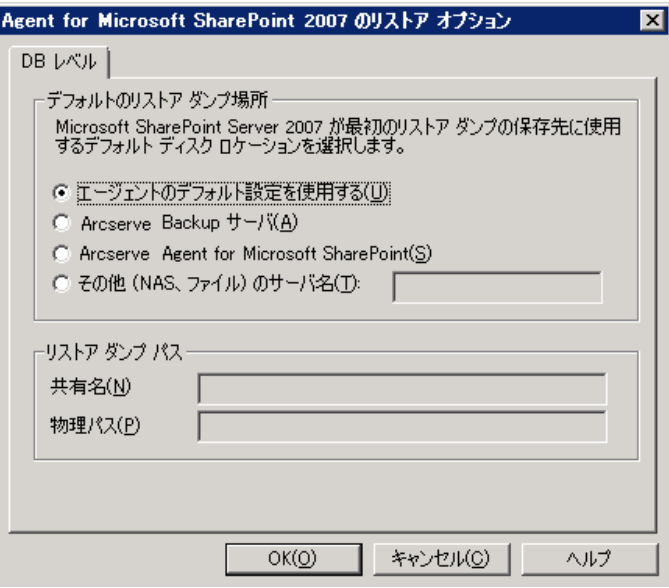

[Agent for Microsoft SharePoint のリストア オプション] ダイアログ ボッ クスには以下のオプションがあります。

デフォルトのリストア ダンプの場所

データをリストアする前に、リストア ダンプの場所を選択する必要が あります。リストアの場所から、Arcserve Backup は、SharePoint サー バに保存する前にデータを一時的に保存する場所がわかります。

**Note**:リストア オプションを使用してリストアの場所を設定する場合、 「Agent 設定]オプションを使用して設定した場所は適用されません。 以下のリストア ダンプの場所から選択できます。

– エージェントのデフォルト設定を使用する - デフォルトで有効に なっています。このオプションによって、エージェントの設定時 に選択した場所を利用できます。

- Arcserve Backup サーバ SharePoint データを Arcserve Backup の共 有フォルダにリストアします。
- Arcserve Agent for Microsoft SharePoint Server SharePoint データを SharePoint エージェントがインストールされている共有フォルダ にリストアします。
- その他(NAS、ファイル)のサーバ名 SharePoint データを NAS サー バまたはファイル サーバ上の指定された共有フォルダにリストア します。

**Note**:IP アドレスではなく、ホスト名を指定する必要があります。

#### リストア環境設定

- 環境設定のみリストアする データベース レベルのリストアの実 行中に環境設定をリストアします。
- 内容と環境設定をリストアする データベース レベルのリストア の実行中に内容と環境設定をリストアします。環境設定オプショ ンの詳細については、「[SharePoint Server 2010/2013](#page-50-0) のリストア環 [境設定](#page-50-0) (P. 51)」を参照してください。
- リストア ダンプのパス
	- 共有名 デフォルトのリストア ダンプの場所として[その他(NAS、 ファイル)のサーバ名]を選択した場合、データのリストア先の サーバ名を指定する必要があります。フォルダに対する必要な権 限が付与されている必要があります。

**Note**:共有名の末尾には、特殊文字「\$」を使わないでください。

- 物理パス - リストア ダンプの場所として Arcserve サーバまたは エージェントを選択した場合は、データのリストア先のパスを指 定する必要があります。

これらのオプションと設定方法の詳細については、「SharePoint システム でのエージェントの設定」を参照してください。

### <span id="page-50-0"></span>SharePoint Server 2010/2013 のリストア環境設定

リストア環境設定を指定するには、リストアマネージャの[サブミット] ボタンを使用します。

[SharePoint Agent リストア環境設定]ダイアログ ボックスが表示されま す。

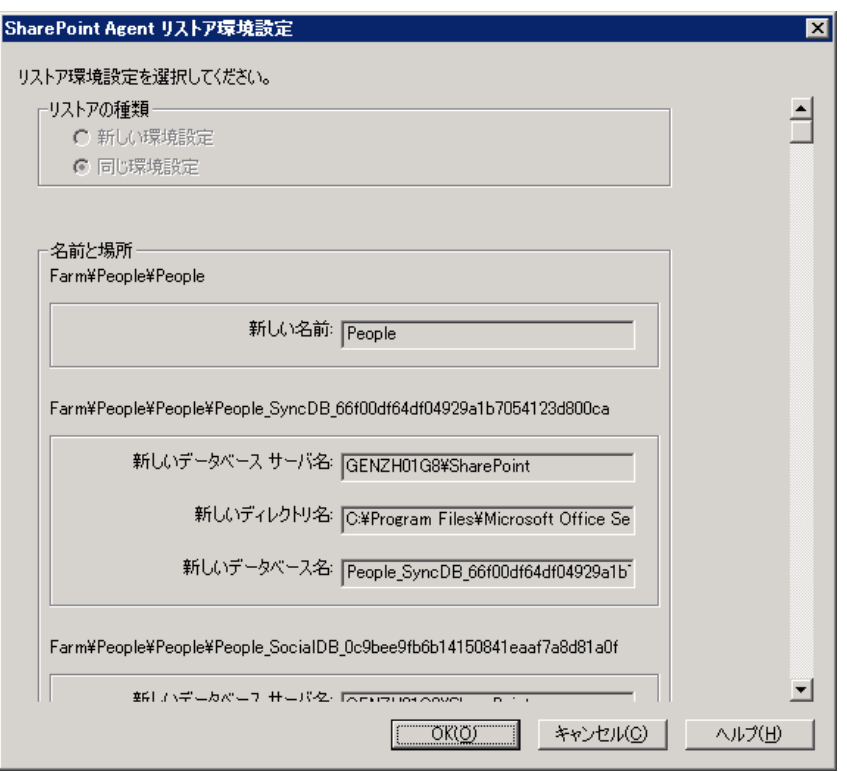

#### リストアの種類

.

リストア後に同じリストア名と場所にすることもでき、別のリストア 名と場所にすることもできます。

#### ログイン名とパスワード

ファーム、Web アプリケーション、および共有サービス プロバイダに ログインできるように設定できます。この機密情報は、データをリス トアするのに常に必要です。

#### 名前と場所

バックアップ ジョブがリストアされた後に新しい名前または場所に なるコンポーネントが 1 つ以上あるように、名前または場所、または その両方を設定します。

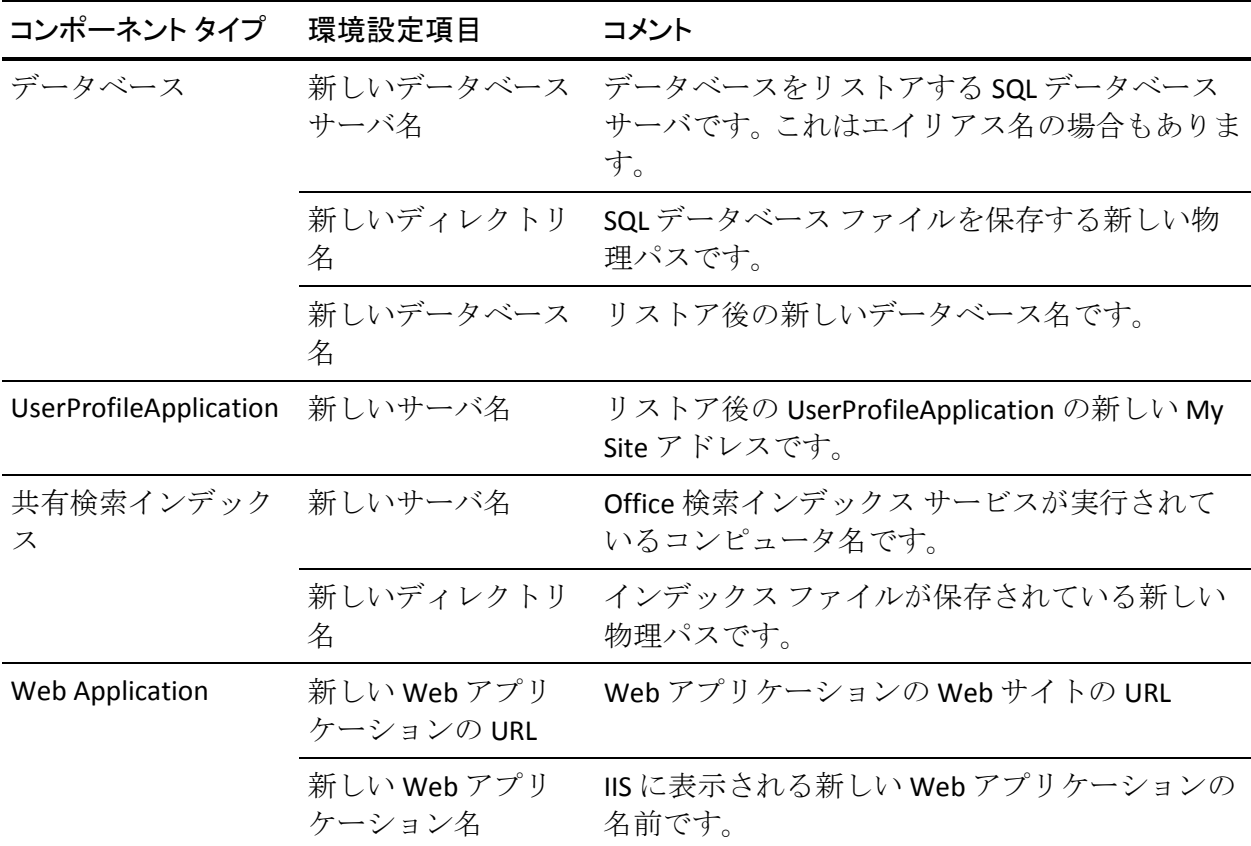

異なるコンポーネントの環境設定項目は、名前と場所が異なります。以下 の表には、コンポーネントと環境設定項目をリストします。

### <span id="page-51-0"></span>SharePoint Server 2010/2013 のデータベース レベル リストア前 提条件の SharePoint Server リストア環境設定

SharePoint Server 2010/2013 上でデータベース レベルのリストアを実行す る前に、以下の要件を満たしている必要があります。

- Windows SharePoint Services Administrative サービスおよび Windows SharePoint Services Timer サービスがすべてのフロントエンド Web サーバおよびアプリケーション サーバで実行中であることを確認し ます。
- スタンドアロンのインストールではタイマ サービスを再起動します。
- 検索サービスおよびインデックスを新しい場所にリストアする場合は、 リストアの開始前に検索サービスが実行中であることを確認します。
- Web アプリケーションのすべてのコンテンツ データベースに一意の 名前が付いていることを確認します。2 つの Web アプリケーションが 同じ名前のデータベースを使用している場合、リストアすると、2 番 目のデータベースのデータが最初のデータベースのデータで上書きさ れます。
- 同時に複数のリストアを実行しないようにしてください。
- ファーム内のすべてのサーバが同じタイム ゾーンおよび夏時間を使 用していることを確認してください。
- スタンドアロン インストールでは、リストア ジョブを実行する前に、 以下のアカウントをローカルの Administrators グループに追加してく ださい。リストア ジョブが完了したら、これらのアカウントを削除し てください。
	- NT AUTHORITY¥LOCAL SERVICE
	- **NT AUTHORITY¥NETWORK SERVICE**

ローカルの Administrators グループにアカウントを追加する方法

- 1. [コントロール パネル]-[管理ツール]-[コンピュータの管理] -[システム ツール]-[ローカル ユーザーとグループ]-[グルー プ] - [Administrators]を選択します。
- 2. [追加]をクリックします。
- 3. 「NETWORK SERVICE」および「 LOCAL SERVICE」と入力します。
- 4. Click OK.

### <span id="page-53-0"></span>SharePoint Server 2010/2013 の SharePoint Server リストア環境設 定のデータベース レベル リストアの実行

Arcserve Backup でバックアップ マネージャを使用し、データベース レベ ルのデータ リストアを実行します。

重要:コンテンツ データベースの名前はすべて一意にしてください。コン テンツ データベースをリストアする前に、そのデータベースの名前が他 の Web アプリケーションで使用されていないことを確認してください。 「セッション単位]方式を使用してコンテンツ データベースをリストア する際、同じデータベース名が 2 つの異なるアプリケーションで使用され ていると、データベースのリストア ジョブは「成功」と表示されますが、 2番目のアプリケーションでデータベースの内容を上書きしてしまいま す。

#### 次の手順に従ってください:

- 1. Arcserve Backup ホームページで、[クイックスタート]メニューから [リストア]を選択します。
	- [リストア マネージャ] ウィンドウが開きます。
- 2. 「リストアマネージャ]ウィンドウから、「ソース]タブのドロップ ダウン リストで「ツリー単位]を選択します。

注:データベース レベルのリストアでは「ツリー単位] と「セッショ ン単位]の両方がサポートされています。

Microsoft SharePoint 2010/2013 Agent の下 - データベース レベルの ノードに複数のファーム オブジェクトがあることがあります。

シングル バックアップ ジョブのファームの下で複数のコンポーネン トを選択する場合、複数のファーム オブジェクトが表示されます。各 ノードは、バックアップする選択されたコンポーネントと関連付けら れます。たとえば、Web アプリケーションと共有サービスを選択する 場合は、2 つのファーム オブジェクトが生成されます。1 つのファー ム オブジェクトには Web アプリケーションがあり、もう 1 つのファー ム オブジェクトには共有サービスがあります。

同じファームまたはコンポーネントを複数回バックアップする場合は、 このコンポーネントの最新バックアップを表示するファーム オブ ジェクトのみが表示されます。

- 3. ディレクトリツリーから、 [Windows システム] オブジェクトを展開 して、バックアップしたデータベースを含むファームを展開し、ファー ム オブジェクトを選択します。
- 4. リストアするバックアップが最新のバックアップでない場合は、リス トアする復旧ポイント セッションを選択します。
- 5. このジョブに含める各ファーム オブジェクトを右クリックし、[エー ジェント オプション]を選択してリストア オプションを選択します。 リストア オプションの詳細については、「[SharePoint Server 2010/2013](#page-48-0)  [のデータベース](#page-48-0) レベル リストア オプション ダイアログ ボックス (P. 49)」を参照してください。
- 6. Click the Destination tab.データベース オブジェクトは元の場所(デフォ ルト)、または別の場所にリストアすることができます。

注:If you are using Windows SharePoint 2010/2013 and if you want to restore an entire farm to an alternate farm, upgrade the Microsoft SharePoint RC build to version 4747.1000 or higher.Microsoft の既知の問 題によると、Web Analytics Service Application Reporting Database の新し いロケーションへのリストアは動作しません。リストアを実行する前 に、そのデータベースの元の場所のディレクトリがデスティネーショ ン ファームに存在することを確認してください。

7. 別の場所にリストアする場合、[ファイルを元の場所にリストア] チェックボックスをオフにして、「Windows システム]オブジェクト を展開し、リストア先のサーバを展開し、[Microsoft SharePoint 2010/2013 - データベース レベル]オブジェクトを選択します。

注:別の場所にリストアする場合は、リストア先としてファーム オブ ジェクトを選択する必要があります。

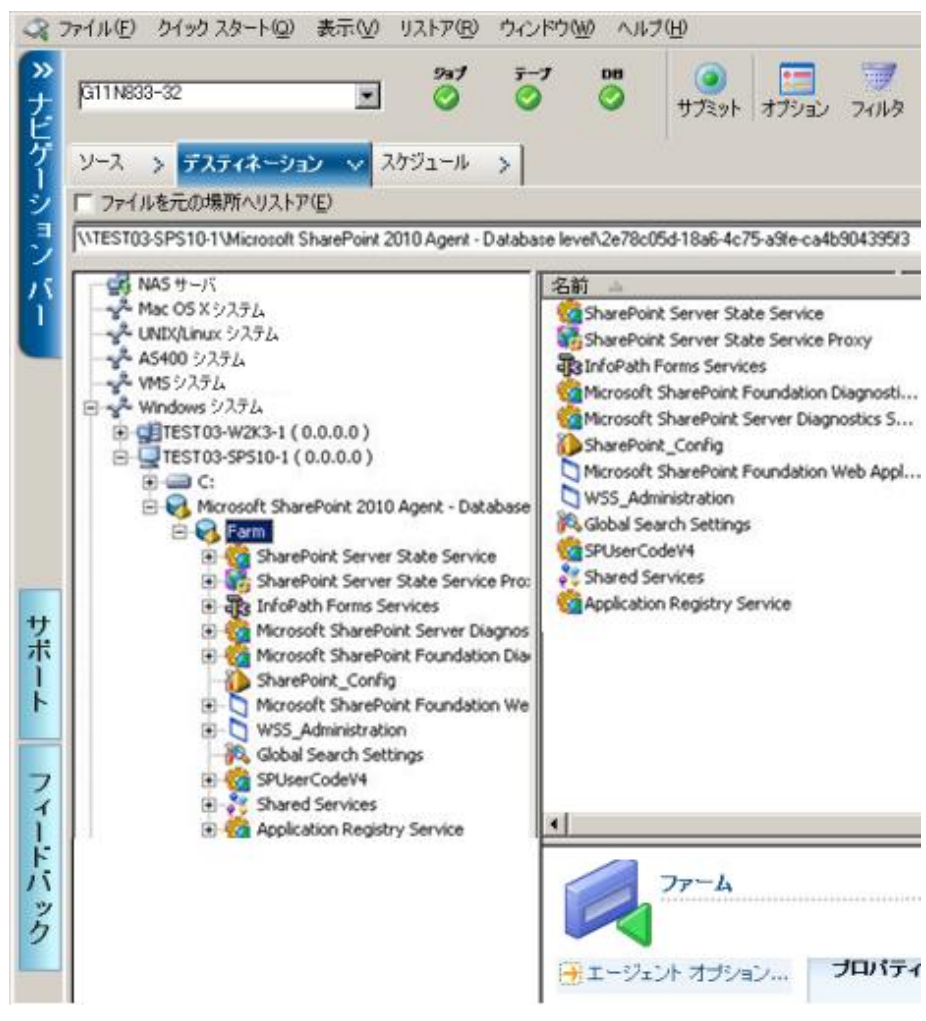

8. ツールバーの [サブミット] をクリックします。 [リストア環境設定] ダイアログ ボックスに必要な情報を入力します。

別の場所にリストアする場合、[セキュリティ]ダイアログ ボックス が表示された後で、リストア先のサーバのユーザ名とパスワードを入 力し、 [OK] をクリックします。

9. [セッション ユーザ名およびパスワード]ダイアログ ボックスが開い たら、リストア先のユーザ名とパスワードを確認または変更します。 To change the user name or password, select the session, click Edit, make your changes, and then click OK.

注:ユーザ名は以下の形式で入力する必要があります。

<ドメイン>¥<ユーザ名>

- 10. Click OK.
- 11. [ジョブのサブミット]ダイアログ ボックスが開きます。[即実行] を選択して今すぐジョブを実行するか、[実行日時指定]を選択して ジョブを実行する予定の日時を選択します。
- 12. ジョブの説明を入力し、[OK]をクリックします。

重要:リストアの実行後、Internet Information Services (IIS)を再起動する 必要があります。

# <span id="page-57-0"></span>SharePoint 2010/2013 のドキュメント レベルのリストア オプショ ン ダイアログ ボックス

ドキュメント レベルのリストア ジョブを作成する場合、[ドキュメント レベル]タブを使用してリストア オプションを指定し、ジョブをカスタ マイズすることができます。

ソースを選択し、[エージェント オプション]をクリックします。[Agent for Microsoft SharePoint のリストア オプション]ダイアログ ボックスが開 きます。[ドキュメント レベル]タブを選択し、リストア処理を実行す るためのオプションを設定します。

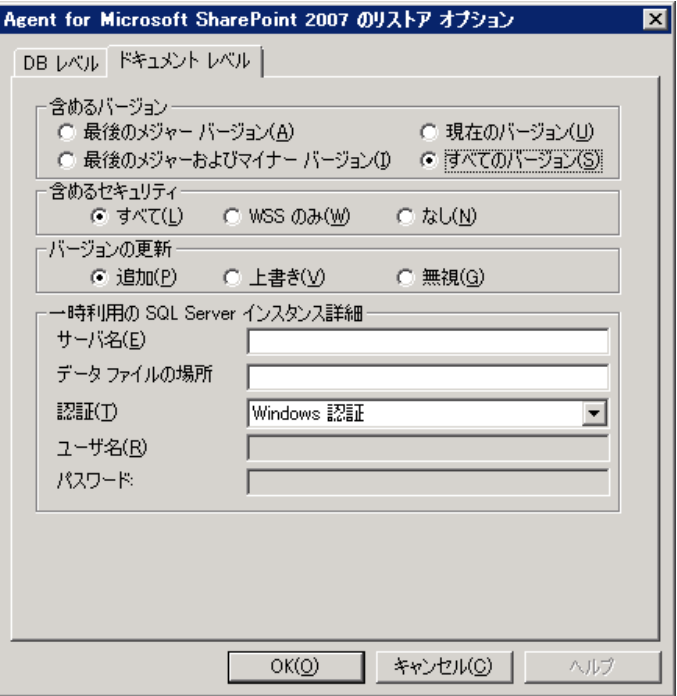

SharePoint のドキュメント レベルのリストア オプション ダイアログ ボッ クスには、以下のオプションがあります。

#### 含めるバージョン

ドキュメントのバージョンに基づいてどのコンテンツをリストアする かを指定します。

- 最後のメジャー バージョン 最後のメジャー バージョンのコンテ ンツを含めます。
- 最後のメジャーおよびマイナー バージョン 最後のメジャーおよ びマイナー バージョンのコンテンツを含めます。
- 現在のバージョン 最新のバージョンのコンテンツを含めます。
- すべてのバージョン(デフォルト) すべてのバージョンのコンテ ンツを含めます。

#### 含めるセキュリティ

ユーザおよびセキュリティ グループ情報がリストアされるかどうか を指定します。

■ すべて(デフォルト) - ユーザ メンバシップおよび役割の割り当 てを含めます。これには、「Web デザイナ」などの標準の役割と、 標準の役割を元に作成されたカスタムの役割が含まれます。各オ ブジェクトの ACL がマイグレートされます。

また、DAP または LDAP サーバに定義されたユーザ情報が含まれま す。

■ WSS のみ - ユーザ メンバシップおよび役割の割り当てを含めます。 これには、「Web デザイナ」などの標準の役割と、標準の役割を 元に作成されたカスタムの役割が含まれます。各オブジェクトの ACL がマイグレートされます。

DAP または LDAP サーバに定義されたユーザ情報は含まれません。

■ なし - ユーザまたはグループ情報はマイグレートされません。

#### バージョンの更新

リストア時にリストア先でバージョン管理がどのように行われるかを 指定します。

- 追加(デフォルト)- デスティネーションのバージョンに追加しま す。
- 無視 バージョン管理を無視して、更新されたファイルをインポー トします。
- 上書き 既存のバージョンを削除し、新規バージョンとしてイン ポートします。

#### 一時利用の SQL Server インスタンス詳細

SQL Server インスタンスにエージェントを接続します。

- サーバ名 SOL Server のホスト名およびインスタンス名です。
- データ ファイルの場所 この場所は、データベース バックアップ ダンプを SQL インスタンスにリストアする際にデータベース ファ イルの保存場所として使用されます。これは、SQL インスタンスを ホストするサーバ上のローカル パスである必要があります。また、 既存のパスを指定する必要があります。

**Note**:The SQL Server instance must have permissions to access the Data File Location.

- 認証 この SQL インスタンスの認証の種類です。SQL Server への接 続に使用する認証の種類を選択します。
- Windows 認証(デフォルト)- 接続に使用するユーザ名およびパス ワードを入力できます。
- SQL Server 認証 SQL Server 認証モードです。ログインおよびパス ワードを入力する必要があります。

**Note**:The version of the temporary SQL Server must be same as the version of Microsoft SharePoint database Server.

### SharePoint 2010/2013 Agent リストア環境設定ダイアログ ボックス

別の場所へのドキュメント レベル リストアを実行する際には、

[SharePoint Agent リストア環境設定]ダイアログ ボックスを設定する必 要があります。

リストア マネージャの「デスティネーション]タブを選択した後、ツー ルバーの[サブミット]をクリックします。[SharePoint Agent リストア 環境設定]ダイアログ ボックスが開きます。

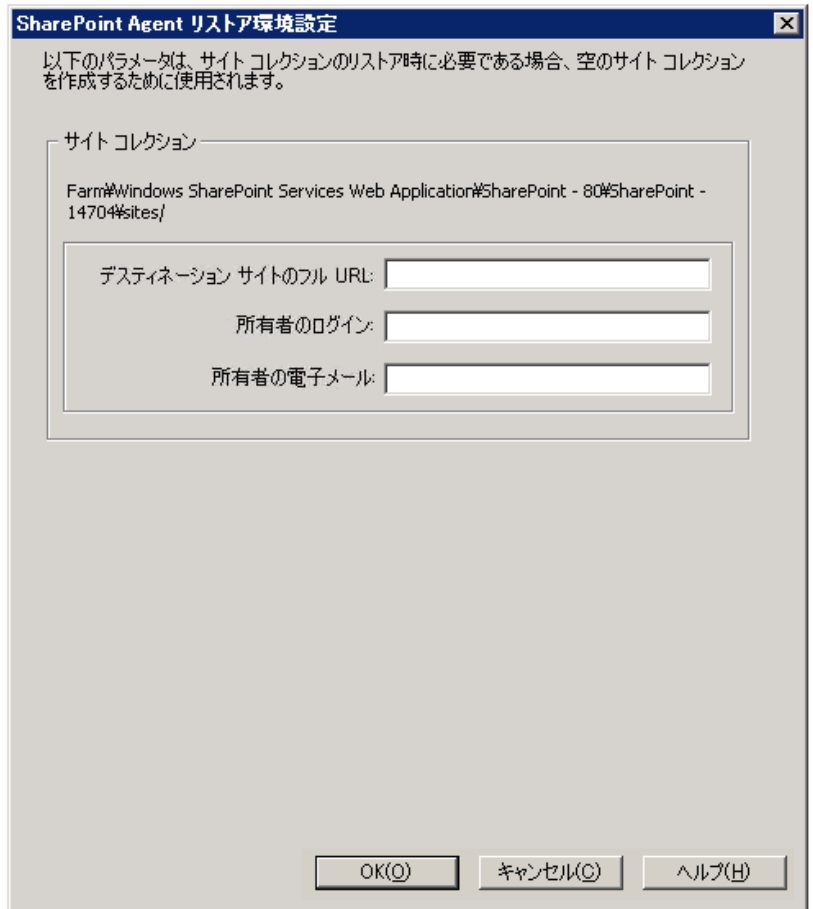

以下のパラメータの情報を入力する必要があります。

#### デスティネーション サイトのフル URL

サイト コレクションのリストア先のデスティネーションを指定しま す。

所有者ログイン

新しいサイト コレクションの所有者の詳細を指定します。デスティ ネーション サイト コレクションが存在しない場合、このユーザ アカ ウントを使用してデスティネーション サイト コレクションを作成で きます。

#### 所有者電子メール

新しいサイト コレクションの所有者の詳細を指定します。

デスティネーション サイト コレクションが存在しない場合、このユー ザ アカウントを使用してデスティネーション サイト コレクションを 作成できます。

### <span id="page-61-0"></span>ドキュメント レベル リストアのデスティネーション フォルダ

All components under the Content Database nodes are considered to be document-level components. and can be expanded.リストア デスティネー ションにはまた、「別の場所へのリストア」機能を使用する際に、ドキュ メント レベル コンポーネントが示されます。ソース タイプに基づいて、 適切なデスティネーションを選択できます。詳細については以下の表を参 照してください。

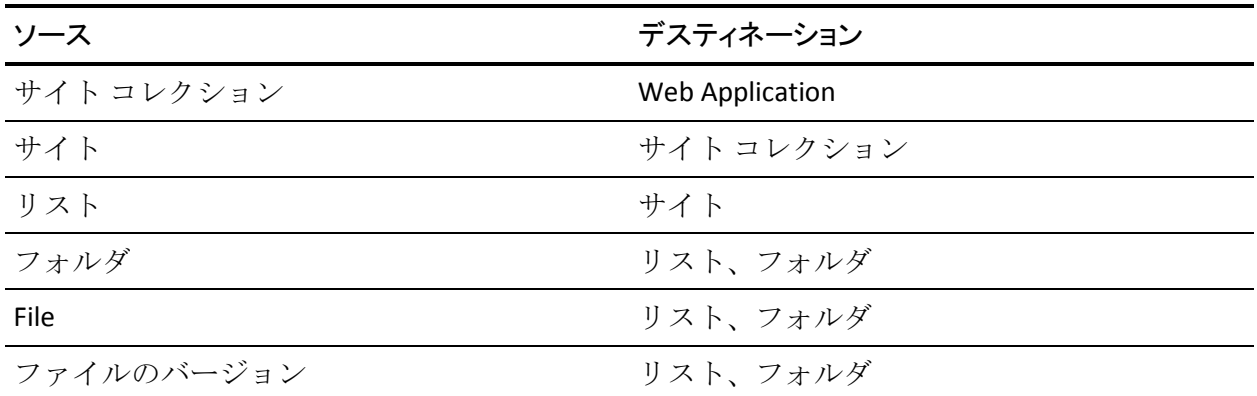

# <span id="page-62-0"></span>SharePoint 2010/2013 で元の場所へのドキュメント レベル リス トアを実行

Arcserve Backup でリストア マネージャを使用し、ドキュメント レベルの データ リストアを実行します。

#### サイト コレクションを元の場所へリストアする方法

- 1. Arcserve Backup ホームページで、「クイックスタート]メニューから [リストア]を選択します。
	- [リストアマネージャ]ウィンドウが開きます。
- 2. 「リストアマネージャ]ウィンドウから、「ソース]タブのドロップ ダウンリストで [ツリー単位] を選択します。
- 3. ディレクトリ ツリーから、Windows システム オブジェクトを展開し、 データベース ノードの下のサイト コレクション、サイト、リストおよ びリスト項目を含むファームを展開し、ファーム オブジェクトを選択 します。

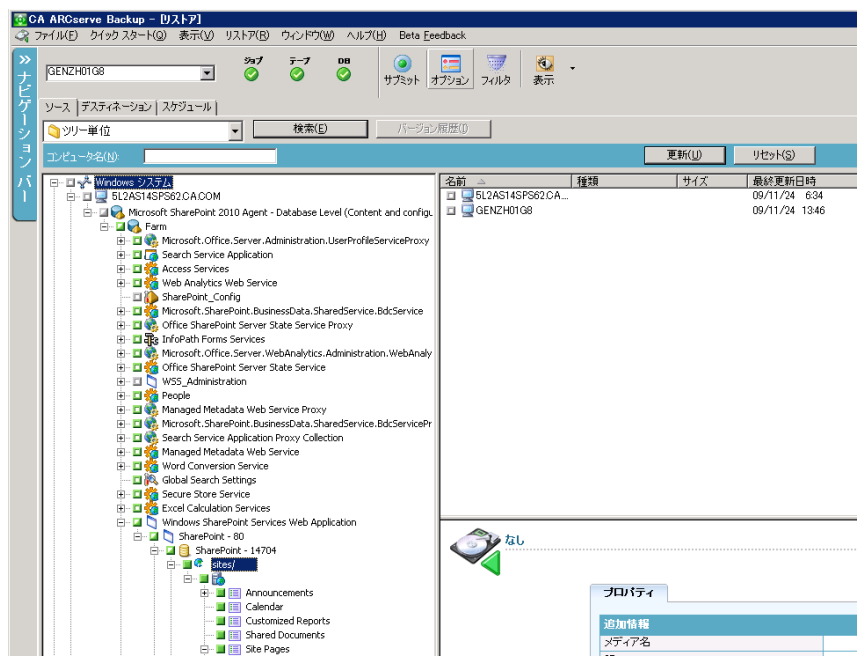

- 4. このジョブに含める各ファーム オブジェクトを右クリックし、[エー ジェント オプション]を選択してリストア オプションを選択します。
- 5. Click the Destination tab.元の場所(デフォルトの場所)へのデータベー ス オブジェクトのリストアを選択できます。
- 6. ツールバーの [サブミット]をクリックします。
- 7. [セッション ユーザ名およびパスワード]ダイアログ ボックスが開い たら、リストア先のユーザ名とパスワードを確認または変更します。 To change the user name or password, select the session, click Edit, make your changes, and then click OK.
- 8. Click OK.
- 9. [ジョブのサブミット]ダイアログ ボックスが開きます。 [即実行] を選択して今すぐジョブを実行するか、[実行日時指定]を選択して ジョブを実行する予定の日時を選択します。
- 10. ジョブの説明を入力し、[OK]をクリックします。 サイト コレクションがリストアされます。

# <span id="page-64-0"></span>SharePoint 2010/2013 で別の場所へのドキュメント レベル リス トアを実行

Arcserve Backup でリストア マネージャを使用し、ドキュメント レベルの データ リストアを実行します。

**Note**:When you are restoring a farm to an alternative location, ensure you do the following if you have performed Farm Configuration after installing SharePoint Server 2010/2013.

- Windows の「スタート] メニューにある「SharePoint 製品構成ウィザー ド]を使用して、ファームを切断します。
- 以下のサービスが停止され、それらのステータスが無効になっている ことを確認します。
	- SharePoint 2010 Tracing
	- SharePoint 2010 User Code Host
	- SharePoint Foundation Search V4
	- SharePoint Server Search 14
	- SharePoint 2010 VSS Writer
- Microsoft SQL Server Management Studio を使用して、ファームデータ ベース サーバからデータベースをすべて削除します。

これで、リストア プロセスを実行するための手順に進むことができま す。

#### サイト コレクションを別の場所にリストアする方法

- 1. Arcserve Backup ホームページで、「クイックスタート]メニューから [リストア]を選択します。 「リストア マネージャ]ウィンドウが開きます。
- 2. [リストアマネージャ]ウィンドウから、[ソース]タブのドロップ ダウン リストで「ツリー単位]を選択します。

3. ディレクトリ ツリーから、Windows システム オブジェクトを展開し、 データベース ノードの下のサイト コレクション、サイト、リストおよ びリスト項目を含むファームを展開し、ファーム オブジェクトを選択 します。

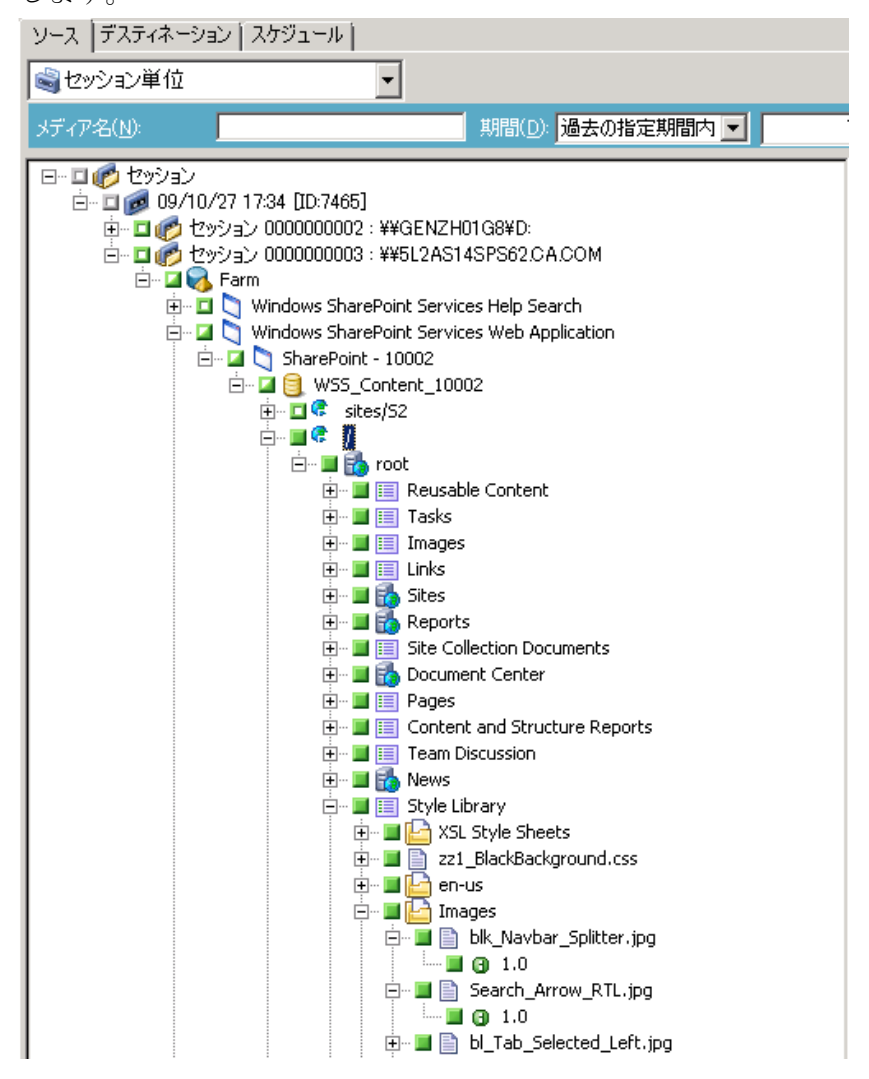

- 4. このジョブに含める各ファーム オブジェクトを右クリックし、[エー ジェント オプション]を選択してリストア オプションを選択します。
- 5. Click the Destination tab.データベース オブジェクトを別の場所にリス トアすることができます。別の場所の詳細については、[「ドキュメン](#page-61-0) ト レベル [リストアのデスティネーション](#page-61-0) フォルダ (P. 62)」を参照して ください。

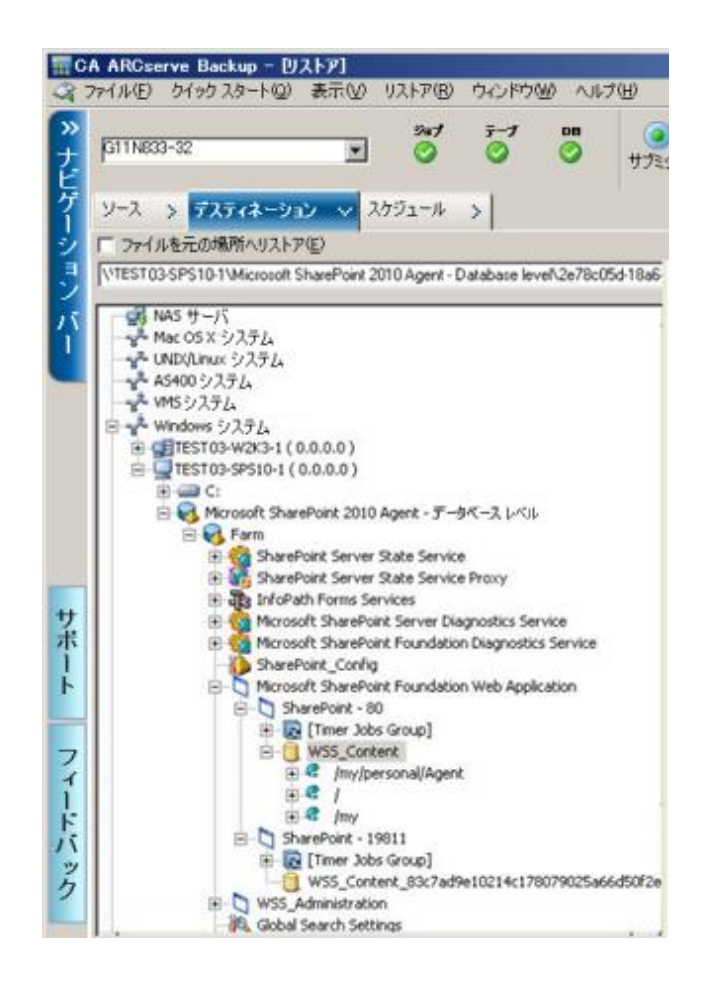

6. ツールバーの [サブミット] をクリックします。

[SharePoint Agent リストア環境設定]ダイアログ ボックスが開きます。

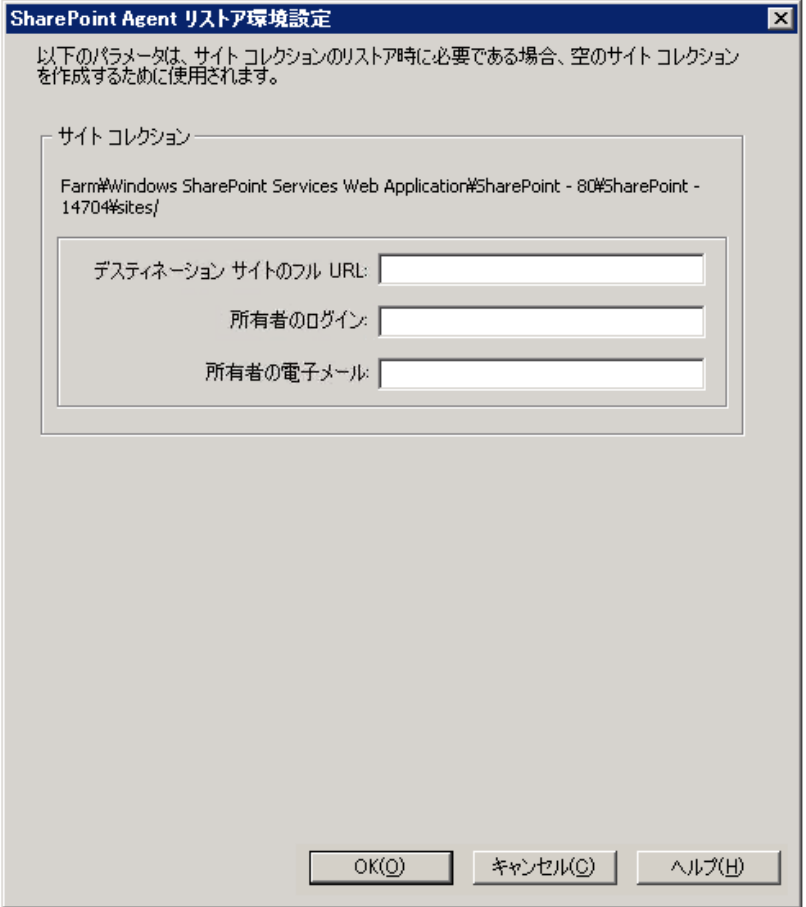

- 7. [SharePoint Agent リストア環境設定]ダイアログ ボックスに、ドキュ メント レベルのリストアに必要な情報を入力します。
- 8. [セッション ユーザ名およびパスワード]ダイアログ ボックスが開い たら、リストア先のユーザ名とパスワードを確認または変更します。 To change the user name or password, select the session, click Edit, make your changes, and then click OK.
- 9. Click OK.
- 10. [ジョブのサブミット]ダイアログ ボックスが開きます。[即実行] を選択して今すぐジョブを実行するか、[実行日時指定]を選択して ジョブを実行する予定の日時を選択します。
- 11. ジョブの説明を入力し、[OK]をクリックします。

サイト コレクションがリストアされます。

# 第 6 章: SharePoint 2007 システムのリストア

この章では、SharePoint 2007 システムのデータのリストアについて説明し ます。

このセクションには、以下のトピックが含まれています。

[リストアの概要](#page-70-0) (P. 71) データベース [レベルのリストア](#page-71-0) セット (P. 72) [SharePoint Server 2007](#page-71-1) のリストア ローカル オプション ダイアログ ボック [ス](#page-71-1) (P. 72) SharePoint 2007 [のデータベース](#page-72-0) レベル リストア オプション ダイアログ [ボックス](#page-72-0) (P. 73) データベース[レベルのリストアの前提条件](#page-75-0) (P.76) データベース [レベルのデータ](#page-77-0) リストアの実行 (P. 78) SharePoint 2007 のドキュメント [レベルのリストア](#page-81-0) オプション ダイアログ [ボックス](#page-81-0) (P. 82) SharePoint 2007 [の元の場所へのドキュメント](#page-86-0) レベル リストアの実行 (P. 87) SharePoint 2007 [の別の場所へのドキュメント](#page-88-0) レベル リストアの実行 (P. 89) [Agent for Microsoft SharePoint Server](#page-90-0) の制限 (P. 91)

### <span id="page-70-0"></span>リストアの概要

以下のセクションでは、リストアを行う前に満たす必要のある前提条件、 Arcserve Backup Agent for Microsoft SharePoint Server の機能、およびデータ ベース レベルとドキュメント レベルのリストアを行う手順について説明 します。

### <span id="page-71-0"></span>データベース レベルのリストア セット

SharePoint Server をリストアするには、すべてのセッションをリストアす る必要があります。これらのセッションをすべて合わせると、データを完 全にリストアできます。これらのセッションを「リストア セット」と呼 び、以下のセッションが含まれます。

- フル バックアップ方式のみを使用した場合、リストア セットには、こ のフル セッションのみが含まれます。
- フル バックアップと差分バックアップの両方を使用した場合、リスト ア セットには、フル バックアップ セッションと 1 つの差分バック アップ セッションが含まれます。たとえば、以下のバックアップ シナ リオでは、リストア セットはフルと差分 1、フルと差分 2、フルと差 分 3、またはフルと差分 4 となります。

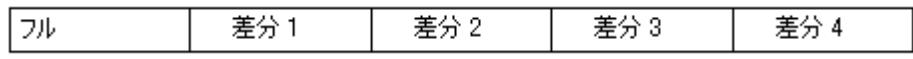

■ 差分バックアップからリストアする場合、差分バックアップ セッショ ンのみを選択する必要があります。Arcserve Backup では、前のフル バックアップを自動的に検索してから、フル バックアップおよび選択 した差分バックアップのセッションの両方を検索します。

### <span id="page-71-1"></span>SharePoint Server 2007 のリストア ローカル オプション ダイアログ ボックス

Agent for Microsoft SharePoint 2007 ダイアログ ボックスのリストア オプ ションは、データベース レベルのリストア オプションとドキュメント レ ベルのリストア オプションから構成されています。

#### 詳細情報:

SharePoint 2007 [のデータベース](#page-72-0) レベル リストア オプション ダイアログ [ボックス](#page-72-0) (P. 73) SharePoint 2007 のドキュメント [レベルのリストア](#page-81-0) オプション ダイアログ [ボックス](#page-81-0) (P. 82)
## SharePoint 2007 のデータベース レベル リストア オプション ダイ アログ ボックス

リストア ジョブを作成する場合、ジョブをカスタマイズするリストア オ プションを指定できます。

データベース レベルのリストア オプションを設定するには、ファーム オ ブジェクトを右クリックして、「エージェント オプション]をクリック します。[Agent for Microsoft SharePoint 2007 のリストア オプション]ダ イアログ ボックスが開きます。

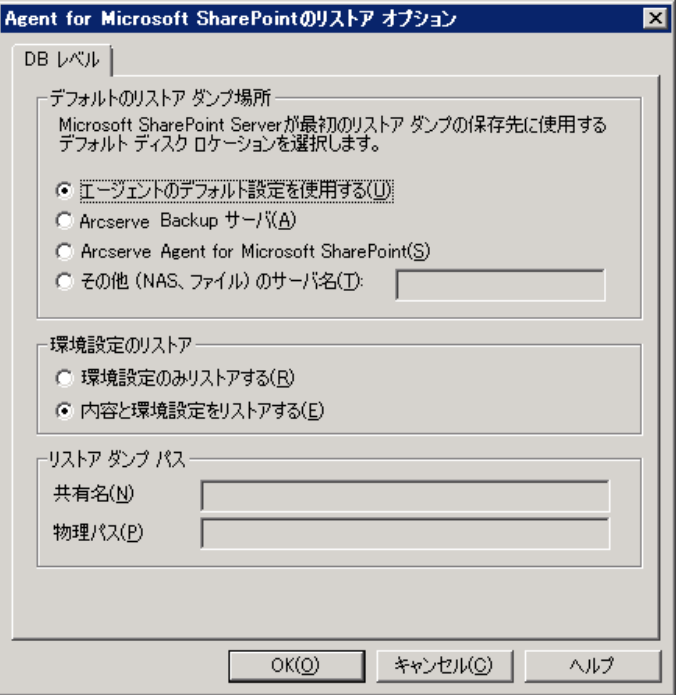

[Agent for Microsoft SharePoint 2007 のリストア オプション]タブには、 以下のオプションがあります。

#### デフォルトのリストア ダンプの場所

リストアの場所から、Arcserve Backup は、SharePoint サーバに保存す る前にデータを一時的に保存する場所がわかります。

**Note**:リストア オプションを使用してリストアの場所を設定する場合、 [Agent 設定] オプションを使用して設定した場所は適用されません。 以下のリストア ダンプの場所から選択できます。

- エージェントのデフォルト設定を使用する デフォルトで有効に なっています。このオプションによって、エージェントの設定時 に選択した場所を利用できます。
- Arcserve Backup サーバ SharePoint データを Arcserve Backup の共 有フォルダにリストアします。
- Arcserve Agent for Microsoft SharePoint -- SharePoint データを SharePoint エージェントがインストールされている共有フォルダ にリストアします。
- その他(NAS、ファイル)のサーバ名 SharePoint データを NAS サー バまたはファイル サーバ上の指定された共有フォルダにリストア します。

**Note**:IP アドレスではなく、ホスト名を指定する必要があります。

#### リストア ダンプのパス

– 共有名 - デフォルトのリストア ダンプの場所として[その他(NAS、 ファイル)のサーバ名]を選択した場合、データのリストア先の サーバ名を指定する必要があります。フォルダに対する必要な権 限が付与されている必要があります。

注:共有名の末尾には、特殊文字「\$」を使わないでください。

- 物理パス--リストアダンプの場所として Arcserve サーバまたは エージェントを選択した場合は、データのリストア先のパスを指 定する必要があります。

これらのオプションと設定方法の詳細については、「SharePoint システム でのエージェントの設定」を参照してください。

#### リストア環境設定

リストア環境設定を指定するには、リストアマネージャの[サブミット] ボタンを使用します。

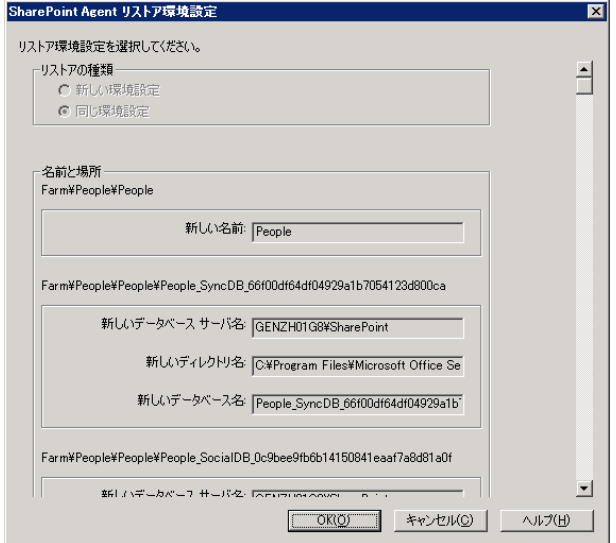

このダイアログ ボックスには、以下の情報が含まれます。

#### リストアの種類

リストア後に同じリストア名と場所にすることもでき、別のリストア 名と場所にすることもできます。

#### ログイン名とパスワード

ファーム、Web アプリケーション、および共有サービス プロバイダに ログインできるように設定できます。この機密情報は、データをリス トアするのに常に必要です。

#### 名前と場所

バックアップ ジョブがリストアされた後に新しい名前または場所に なるコンポーネントが 1 つ以上あるように、名前または場所、または その両方を設定します。

異なるコンポーネントの環境設定項目は、名前と場所が異なります。以下 の表には、コンポーネントと環境設定項目をリストします。

コンポーネント タイプ 環境設定項目 フンポーネント

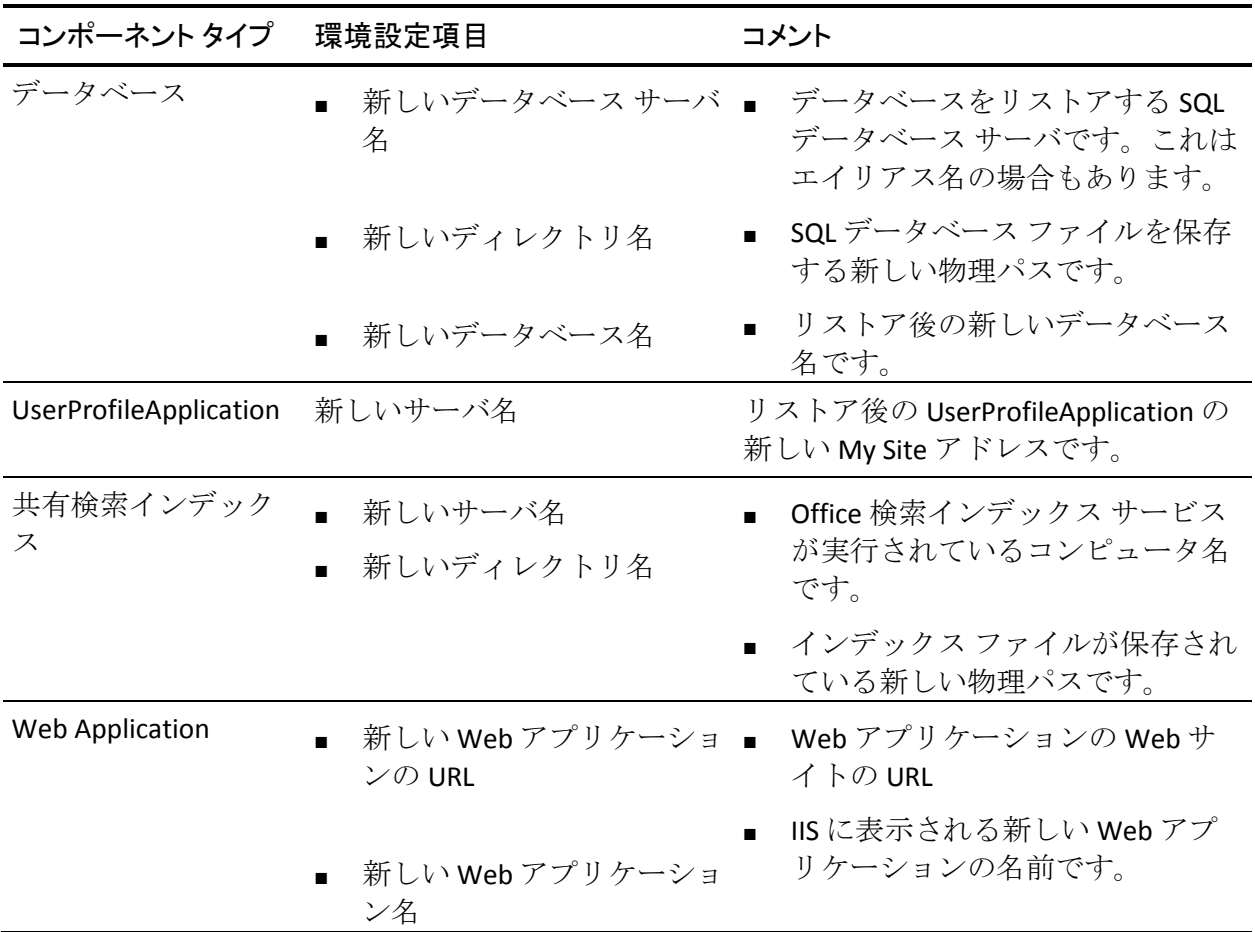

## データベース レベルのリストアの前提条件

SharePoint Server 2007 でデータベース レベルのリストアを実行する前に、 次の要件を満たす必要があります。

- Windows SharePoint Services Administrative サービスおよび Windows SharePoint Services Timer サービスがすべてのフロントエンド Web サーバおよびアプリケーション サーバで実行中であることを確認し ます。
- スタンドアロンのインストールではタイマ サービスを再起動します。
- 検索サービスおよびインデックスを新しい場所にリストアする場合は、 リストアの開始前に検索サービスが実行中であることを確認します。
- Web アプリケーションのすべてのコンテンツ データベースに一意の 名前が付いていることを確認します。2 つの Web アプリケーションが 同じ名前のデータベースを使用している場合、リストアすると、2 番 目のデータベースのデータが最初のデータベースのデータで上書きさ れます。
- 同時に複数のリストアを実行しないようにしてください。
- ファーム内のすべてのサーバが同じタイム ゾーンおよび夏時間を使 用していることを確認してください。
- スタンドアロン インストールでは、リストア ジョブを実行する前に、 以下のアカウントをローカルの管理者グループに追加してください。 リストア ジョブが完了したら、これらのアカウントを削除してくださ い。
	- NT AUTHORITY¥LOCAL SERVICE
	- **NT AUTHORITY¥NETWORK SERVICE**
- ローカルの Administrators グループにアカウントを追加する方法
- 1. [コントロール パネル] [管理ツール] [コンピュータの管理] [システム ツール]-[ローカル ユーザーとグループ]-[グループ] - [Administrators]を選択します。
- 2. [追加]をクリックします。
- 3. 「NETWORK SERVICE」および「 LOCAL SERVICE」と入力します。
- 4. Click OK.

#### データベース レベルのデータ リストアの実行

Arcserve Backup でバックアップ マネージャを使用し、データベース レベ ルのデータ リストアを実行します。

重要:コンテンツ データベースの名前はすべて一意にしてください。コン テンツ データベースをリストアする前に、そのデータベースの名前が他 の Web アプリケーションで使用されていないことを確認してください。 「セッション単位]方式を使用してコンテンツ データベースをリストア する際、同じデータベース名が 2 つの異なるアプリケーションで使用され ていると、データベースのリストア ジョブは「成功」と表示されますが、 2番目のアプリケーションでデータベースの内容を上書きしてしまいま す。

#### SharePoint Server 2007 データベースをリストアする方法

1. Arcserve Backup ホームページで、 [クイックスタート] メニューから [リストア]を選択します。

「リストア マネージャ]ウィンドウが開きます。

2. 「リストア マネージャ]ウィンドウから、「ソース]タブのドロップ ダウン リストで [ツリー単位] を選択します。

注:データベース レベルのリストアでは「ツリー単位]と「セッショ ン単位]の両方がサポートされています。

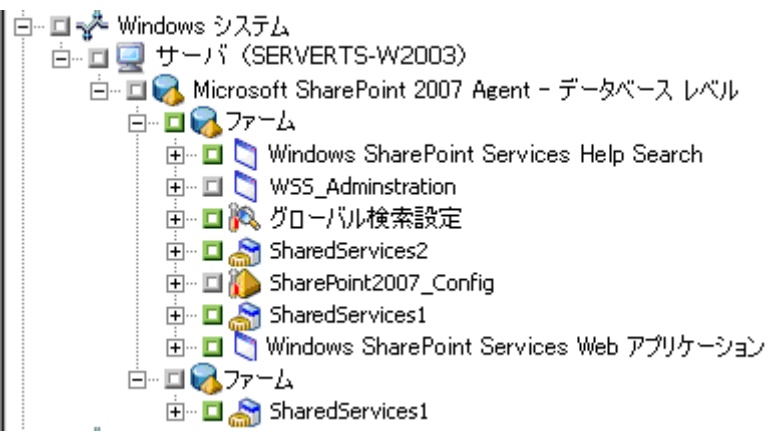

Microsoft SharePoint 2007 Agent の下 - データベース レベルのノードに 複数のファーム オブジェクトがあることがあります。

シングル バックアップ ジョブのファームの下で複数のコンポーネン トを選択する場合、複数のファーム オブジェクトが表示されます。各 ノードは、バックアップする選択されたコンポーネントと関連付けら れます。たとえば、Web アプリケーションおよび SharePoint プロバイ ダ サービスを選択する場合は、2 つのファーム オブジェクトが生成さ れます。1 つのファーム オブジェクトには Web アプリケーションがあ り、もう 1 つのファーム オブジェクトには SharePoint Provider サービ スがあります。

同じファームまたはコンポーネントを複数回バックアップする場合は、 このコンポーネントの最新バックアップを表示するファーム オブ ジェクトのみが表示されます。

- 3. ディレクトリツリーから、「Windowsシステム]オブジェクトを展開 して、バックアップしたデータベースを含むファームを展開し、ファー ム オブジェクトを選択します。
- 4. リストアするバックアップが最新のバックアップでない場合は、リス トアする復旧ポイント セッションを選択します。
- 5. このジョブに含める各ファーム オブジェクトを右クリックし、[エー ジェント オプション]を選択してリストア オプションを選択します。 リストア オプションの詳細については、「SharePoint 2007 のデータ ベース (73P. )レベルのリストア オプション ダイアログ ボックス」を 参照してください。
- 6. Click the Destination tab.データベース オブジェクトは元の場所(デフォ ルト)、または別の場所にリストアすることができます。

7. 別の場所にリストアする場合、[ファイルを元の場所にリストア] チェックボックスをオフにして、「Windows システム]オブジェクト を展開し、リストア先のサーバを展開し、[Microsoft SharePoint 2007 - データベース レベル]オブジェクトを選択します。

注:別の場所にリストアする場合は、リストア先としてファーム オブ ジェクトを選択する必要があります。

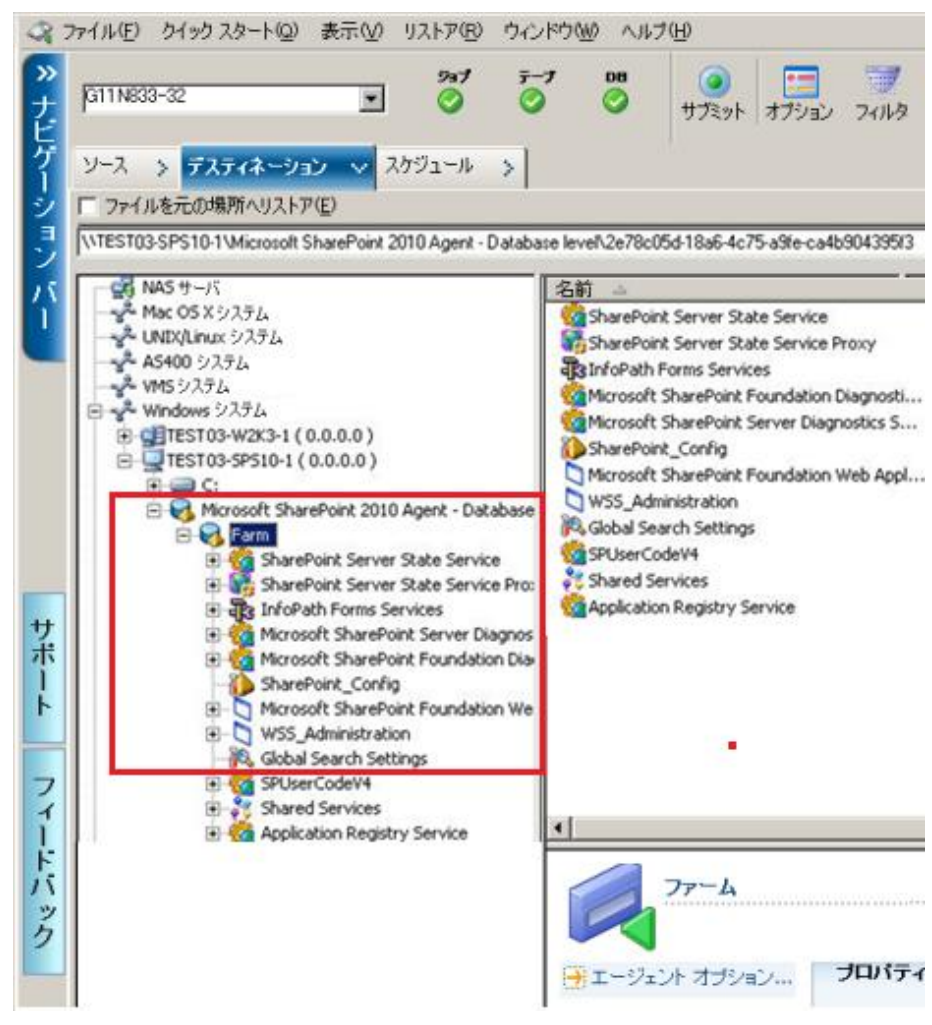

8. ツールバーの[サブミット]をクリックします。[リストア環境設定] ダイアログ ボックスに必要な情報を入力します。

別の場所にリストアする場合、[セキュリティ]ダイアログ ボックス が表示された後で、リストア先のサーバのユーザ名とパスワードを入 力し、[OK]をクリックします。

9. [セッション ユーザ名およびパスワード]ダイアログ ボックスが開い たら、リストア先のユーザ名とパスワードを確認または変更します。 To change the user name or password, select the session, click Edit, make your changes, and then click OK.

注:ユーザ名は以下の形式で入力する必要があります。

<ドメイン>¥<ユーザ名>

- 10. Click OK.
- 11. [ジョブのサブミット]ダイアログ ボックスが開きます。[即実行] を選択して今すぐジョブを実行するか、[実行日時指定]を選択して ジョブを実行する予定の日時を選択します。
- 12. ジョブの説明を入力し、[OK]をクリックします。

重要:リストアの実行後、Internet Information Services (IIS)を再起動する 必要があります。

## SharePoint 2007 のドキュメント レベルのリストア オプション ダイ アログ ボックス

ドキュメント レベルのリストア ジョブを作成する場合、[ドキュメント レベル]タブを使用してリストア オプションを指定し、ジョブをカスタ マイズすることができます。

ソースを選択し、[エージェント オプション]をクリックします。[Agent for Microsoft SharePoint 2007 のリストア オプション]ダイアログ ボックス が開きます。[ドキュメント レベル]タブを選択し、オプションを設定 します。

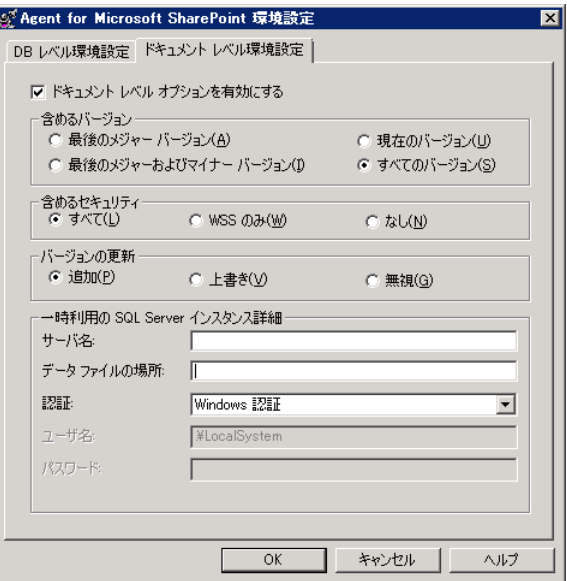

[Agent for Microsoft SharePoint 2007 のリストア オプション]ダイアログ ボックスには、以下のオプションが含まれます。

#### 含めるバージョン

ドキュメントのバージョンに基づいてどのコンテンツをリストアする かを指定します。

- 最後のメジャー バージョン 最後のメジャー バージョンのコンテ ンツを含めます。
- 最後のメジャーおよびマイナー バージョン 最後のメジャーおよ びマイナー バージョンのコンテンツを含めます。
- 現在のバージョン 最新のバージョンのコンテンツを含めます。

– すべてのバージョン(デフォルト)- すべてのバージョンのコンテ ンツを含めます。

#### 含めるセキュリティ

ユーザおよびセキュリティ グループ情報がリストアされるかどうか を指定します。

– すべて(デフォルト) - ユーザ メンバシップおよび役割の割り当 てを含めます。これには、「Web デザイナ」などの標準の役割と、 標準の役割を元に作成されたカスタムの役割が含まれます。各オ ブジェクトの ACL がマイグレートされます。

また、DAP または LDAP サーバに定義されたユーザ情報が含まれま す。

– WSS のみ - ユーザ メンバシップおよび役割の割り当てを含めます。 これには、「Web デザイナ」などの標準の役割と、標準の役割を 元に作成されたカスタムの役割が含まれます。各オブジェクトの ACL がマイグレートされます。

DAP または LDAP サーバに定義されたユーザ情報は含まれません。

- なし ユーザまたはグループ情報はマイグレートされません。
- バージョンの更新

リストア時にリストア先でバージョン管理がどのように行われるかを 指定します。

- 追加(デフォルト)- デスティネーションのバージョンに追加しま す。
- 無視 バージョン管理を無視して、更新されたファイルをインポー トします。
- 上書き 既存のバージョンを削除し、新規バージョンとしてイン ポートします。

一時利用の SQL Server インスタンス詳細

SQL Server インスタンスにエージェントを接続します。

- サーバ名 SQL Server のホスト名およびインスタンス名です。
- データ ファイルの場所 この場所は、データベース バックアップ ダンプを SQL インスタンスにリストアする際にデータベース ファ イルの保存場所として使用されます。これは、SQL インスタンスを ホストするサーバ上のローカル パスである必要があります。また、 既存のパスを指定する必要があります。

**Note**:The SQL Server instance must have permissions to access the Data File Location.

- 認証 この SQL インスタンスの認証の種類です。SQL Server への接 続に使用する認証の種類を選択します。
- Windows 認証(デフォルト)- 接続に使用するユーザ名およびパス ワードを入力できます。
- SQL Server 認証 SQL Server 認証モードです。ログインおよびパス ワードを入力する必要があります。

**Note**:The version of the temporary SQL Server must be same as the version of Microsoft SharePoint database Server.

#### [SharePoint 2007 Agent リストア環境設定]ダイアログ ボックス

別の場所へのドキュメント レベル リストアを実行する際には、

[SharePoint 2007 Agent リストア環境設定]ダイアログ ボックスを設定す る必要があります。

リストア マネージャの「デスティネーション]タブを選択した後、ツー ルバーの[サブミット]をクリックします。[SharePoint 2007 Agent リス トア環境設定]ダイアログ ボックスが開きます。

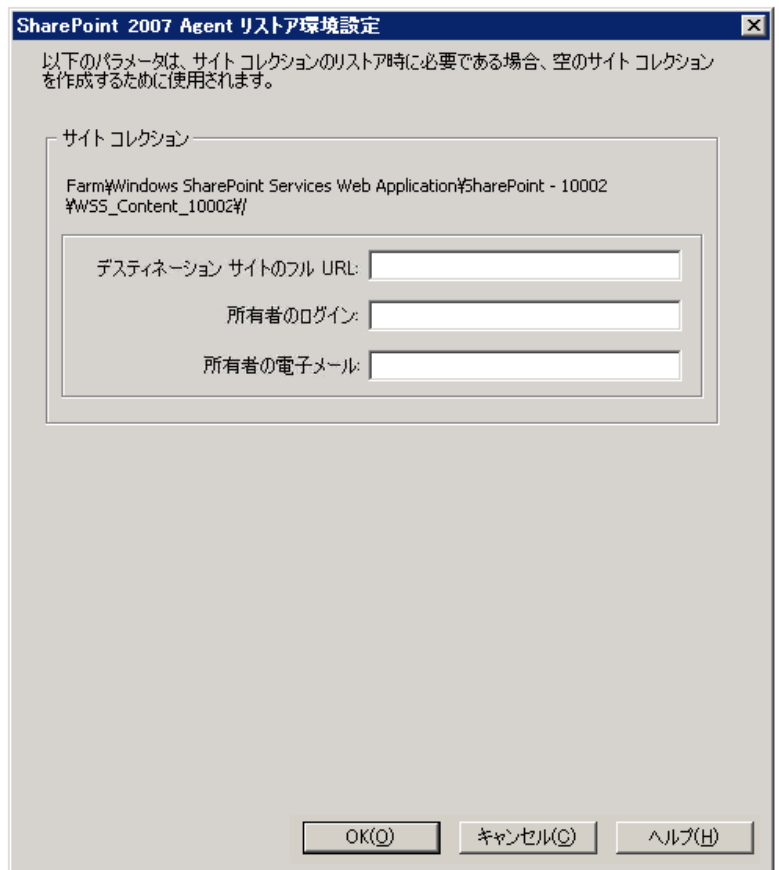

以下のパラメータの情報を入力する必要があります。

デスティネーション サイトのフル URL

サイト コレクションのリストア先のデスティネーションを指定しま す。

所有者ログイン

新しいサイト コレクションの所有者の詳細を指定します。デスティ ネーション サイト コレクションが存在しない場合、このユーザ アカ ウントを使用してデスティネーション サイト コレクションを作成で きます。

#### 所有者電子メール

新しいサイト コレクションの所有者の詳細を指定します。

デスティネーション サイト コレクションが存在しない場合、このユー ザ アカウントを使用してデスティネーション サイト コレクションを 作成できます。

## SharePoint 2007 の元の場所へのドキュメント レベル リストアの 実行

Arcserve Backup でリストア マネージャを使用し、ドキュメント レベルの データ リストアを実行します。

#### サイト コレクションを元の場所へリストアする方法

- 1. Arcserve Backup ホームページで、「クイックスタート]メニューから [リストア]を選択します。
	- [リストアマネージャ]ウィンドウが開きます。
- 2. 「リストアマネージャ]ウィンドウから、「ソース]タブのドロップ ダウンリストで [ツリー単位] を選択します。
- 3. ディレクトリ ツリーから、Windows システム オブジェクトを展開し、 データベース ノードの下のサイト コレクション、サイト、リストおよ びリスト項目を含むファームを展開し、ファーム オブジェクトを選択 します。
- 4. このジョブに含める各ファーム オブジェクトを右クリックし、[エー ジェント オプション]を選択してリストア オプションを選択します。
- 5. Click the Destination tab.元の(デフォルト)場所へデータベース オブ ジェクトをリストアできます。

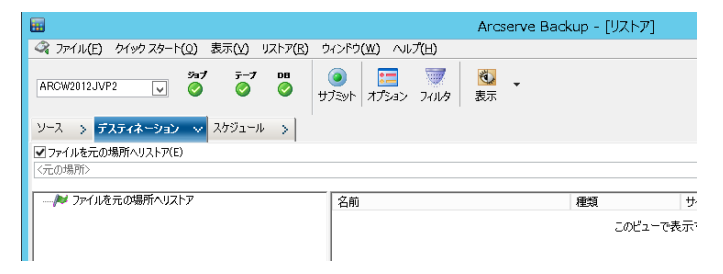

- 6. ツールバーの「サブミット]をクリックします。
- 7. [セッション ユーザ名およびパスワード]ダイアログ ボックスが開い たら、リストア先のユーザ名とパスワードを確認または変更します。 To change the user name or password, select the session, click Edit, make your changes, and then click OK.

Click OK.

8. [ジョブのサブミット]ダイアログ ボックスが開きます。[即実行] を選択して今すぐジョブを実行するか、「実行日時指定]を選択して ジョブを実行する予定の日時を選択します。

9. ジョブの説明を入力し、 [OK] をクリックします。 サイト コレクションがリストアされます。

## SharePoint 2007 の別の場所へのドキュメント レベル リストアの 実行

Arcserve Backup でリストア マネージャを使用し、ドキュメント レベルの データ リストアを実行します。

サイト コレクションを元の場所または別の場所へリストアする方法

1. Arcserve Backup ホームページで、「クイックスタート]メニューから [リストア]を選択します。

[リストアマネージャ]ウィンドウが開きます。

- 2. 「リストアマネージャ]ウィンドウから、「ソース]タブのドロップ ダウンリストで [ツリー単位] を選択します。
- 3. ディレクトリ ツリーから、Windows システム オブジェクトを展開し、 データベース ノードの下のサイト コレクション、サイト、リストおよ びリスト項目を含むファームを展開し、ファーム オブジェクトを選択 します。
- 4. このジョブに含める各ファーム オブジェクトを右クリックし、[エー ジェント オプション]を選択してリストア オプションを選択します。
- 5. 「デスティネーション]タブをクリックし、デスティネーションとし てファーム オブジェクトを選択します。別の場所の詳細については、 「ドキュメント レベル [リストアのデスティネーション](#page-61-0) フォルダ (P.

62)」を参照してください。

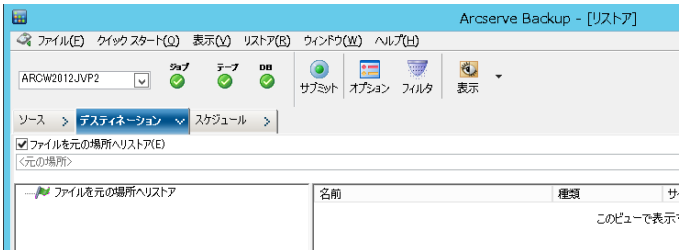

**Note**:別の場所にリストアする場合は、リストア先としてファーム オブ ジェクトを選択する必要があります。

6. ツールバーの [サブミット]をクリックします。 [リストア環境設定] ダイアログ ボックスに必要な情報を入力します。

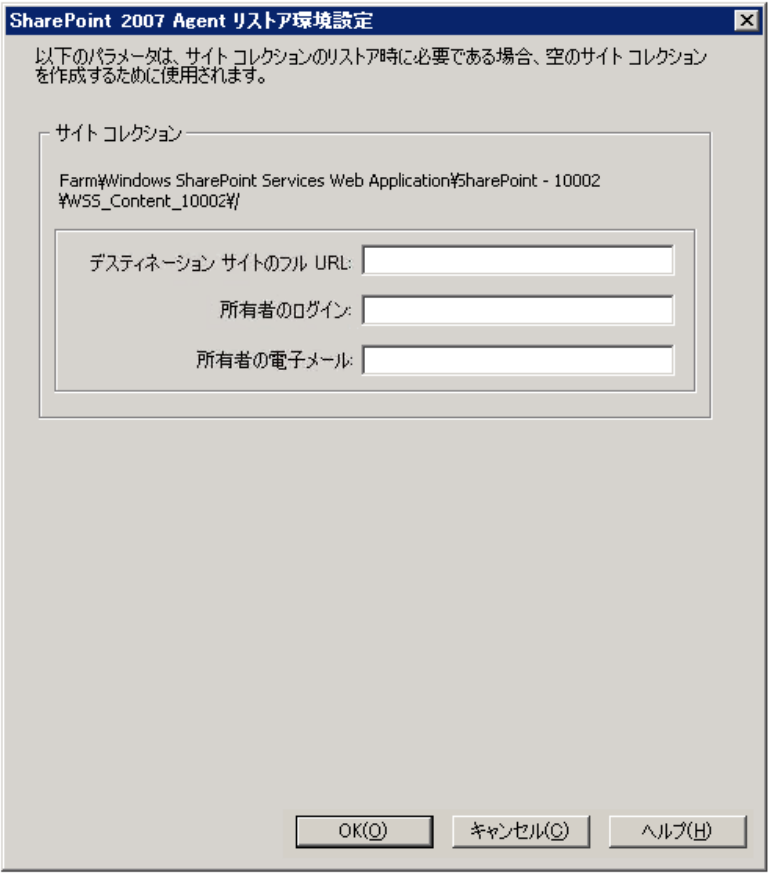

7. [セッション ユーザ名およびパスワード]ダイアログ ボックスが開い たら、リストア先のユーザ名とパスワードを確認または変更します。 To change the user name or password, select the session, click Edit, make your changes, and then click OK.

Click OK.

- 8. [ジョブのサブミット]ダイアログ ボックスが開きます。[即実行] を選択して今すぐジョブを実行するか、[実行日時指定]を選択して ジョブを実行する予定の日時を選択します。
- 9. ジョブの説明を入力し、 [OK] をクリックします。

サイト コレクションがリストアされます。

#### Agent for Microsoft SharePoint Server の制限

Agent for Microsoft SharePoint Server は、SharePoint システムのドキュメン ト レベルまたは詳細レベルのリストア処理の一部を実行できません。こ のエージェントでは、以下をリストアすることはできません。

- 環境設定またはアプリケーション データ。そのため、Web アプリケー ションまたはアプリケーション ページ用に開発されたバイナリはリ ストアできません。
- カスタマイズされたサイト定義、リスト定義、コンテンツ タイプ定義、 フィールド定義。
- アラート、監査証跡、変更ログ履歴、チェックイン/チェックアウト状 態のアイテム、ごみ箱のアイテム、ごみ箱の状態、セキュリティ状態、 ワークフロー タスクおよびワークフロー状態。
- 外部 BLOB ストア (EBS)。
- 別の場所への調査リストなどのリスト項目。調査全体のリストアのみ 実行できます。
- ルート Web サイト。
- チーム ディスカッションおよび PKI リスト などの項目バージョン。
- DB レベルのリストアの実行中に管理サイトの下で作成されたドキュ メント。

他の制限

- ファイルに1つしかバージョンがなく、それがチェックアウト状態の 場合、エージェントはこのファイルをリストアできません。
- リスト/サイト/サイト コレクションの元の場所へのリストアでは、ご み箱からリスト項目をリストアしません。ただし、以下の手順を実行 してリストアを試行することができます。
	- a. サイト レベルおよびサイト コレクション レベルの両方でごみ箱 を空にします。
	- b. これらのリスト項目を別々にリストアします。

**Note**:The list does not include document library.

■ 2つの異なるドメイン間ではセキュリティ設定の互換性がないため、 あるドメインから別のドメインにリストアすることはお勧めしません。

重要:オブジェクト、リスト項目やフォルダ、リスト、または Web を元の 場所にリストアする場合、オブジェクトの親の場所が存在することを確認 する必要があります。

# 第 7 章: 推奨事項

このセクションでは、SharePoint 2007 システムで caab> Agent for Microsoft SharePoint Server を使用する際の推奨事項について説明します。

このセクションには、以下のトピックが含まれています。

[適切な場所の選択方法](#page-92-0) (P. 93) [ダンプの場所へのアクセス権の設定](#page-93-0) (P. 94)

### <span id="page-92-0"></span>適切な場所の選択方法

バックアップおよびリストアの両方にとって適切な場所を選択する必要 があります。以下の考慮点が適用されます。

■ ディスク上の空き容量 - The Agent for SharePoint 2007 は、バックアップ およびリストア中にダンプの場所でデータを保存します。バックアッ プするコンポーネントすべてを保持するのに十分なディスク容量があ ることを確認します。バックアップ ジョブに必要なディスク容量を確 認したい場合は、バックアップ マネージャを開いて、バックアップす るコンポーネントを選択して、必要なディスク容量を確認します。

必要なオブジェクト ディスク サイズ | 3,318,633,869 バイト

- 使用可能なネットワーク帯域幅 ネットワーク トラフィックおよびか かるコストによって、差分ダンプの場所の使用可能なネットワーク帯 域幅を選択する必要があります。以下の点を考慮してください。
	- Arcserve Server は、データを1度だけ転送するため、あまりコスト がかかりません。
	- Arcserve SharePoint Agent (ローカル マシン) およびその他 (NAS、 ファイル)のサーバ名は、データを 2 度転送することがあるので、 コストがかかります。
- Arcserve Server および SharePoint 2007 Agent の場所 Arcserve SharePoint Agent (ローカル マシン)およびその他の (NAS、ファイル) のサーバ名は、以下の 4 つのシナリオをすべてサポートします。
	- エージェントおよびサーバは、1 つのウィンドウ ドメインにイン ストールされます。
	- エージェントおよびサーバは、2 つの異なるドメインにインストー ルされ、ドメインはもう 1 つのドメインを信頼します。
	- エージェントおよびサーバは、異なる Windows ドメインにインス トールされ、信頼関係はありません。
	- エージェントまたはサーバの片方がワークグループにインストー ルされ、もう片方はドメインにインストールされます。

注:Arcserve Server は、上記の最初の 2 つのシナリオのみをサポートし ます。

## <span id="page-93-0"></span>ダンプの場所へのアクセス権の設定

以下の表内のアカウントは、共有フォルダにアクセスできます。

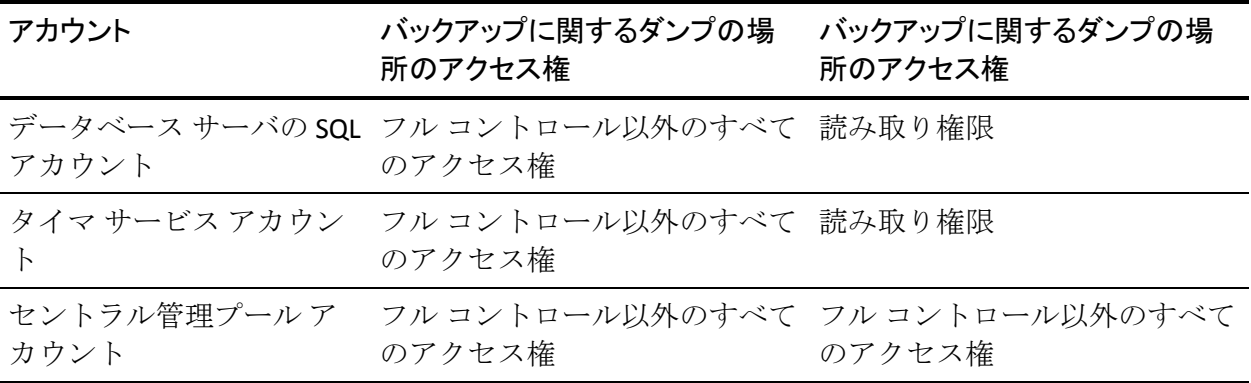

データベース サーバの SQL アカウントがローカル システム上にある場合 は、必要な権限を SQL サーバ コンピュータに付与します。共有フォルダ へのアクセス権を割り当てられているユーザを確認したい場合は、バック アップ マネージャを開き、アカウントを選択して、共有フォルダへのア クセス権のあるユーザのリストを確認します。

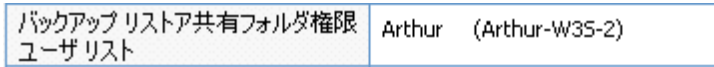

SQL Server アカウントには、以下の単一サーバおよびサーバ ファームの標 準的な要件が含まれます。

**Note**:When you define the SQL Server service account as a virtual account, the backup and restore job fails.

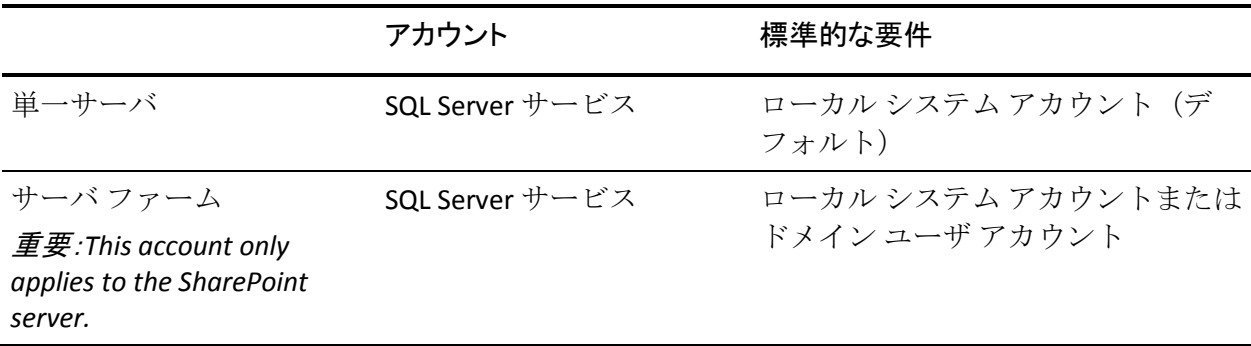

# 付録 A: エージェントによって使用される

# Microsoft SharePoint Server の機能

このセクションには、以下のトピックが含まれています。

[Microsoft SharePoint Server 2013](#page-96-0) の機能 (P. 97) [Microsoft SharePoint 2013](#page-97-0) データ (P. 98) [Microsoft SharePoint Server 2010](#page-100-0) の機能 (P. 101) Microsoft [SharePoint 2010](#page-101-0) データ (P. 102) [Microsoft SharePoint Server 2007](#page-103-0) の機能 (P. 104) [Microsoft SharePoint 2007](#page-104-0) データ (P. 105)

#### <span id="page-96-0"></span>Microsoft SharePoint Server 2013 の機能

エージェントでサポートされる SharePoint Server 2013 ファーム コンポー ネントは以下のとおりです。

- Forms Service
- **License to Feature Mappings**
- State Service
- Web Application
- Microsoft SharePoint Foundation Sandboxed Code Service
- SharePoint Server Search
- Access Services 2010 Web Service
- Secure Store サービス
- PowerPoint Conversion Service
- PerformancePoint Service
- Visio Graphics Service
- Managed Metadata
- App Management Service
- Excel Services Application Web Service アプリケーション
- Security Token Service アプリケーション
- Machine Translation Service
- Word Automation Services
- User Profile Service
- Business Data Connectivity Service
- Work Management Service
- Access Services Web Service
- Search Service

### <span id="page-97-0"></span>Microsoft SharePoint 2013 データ

Agent for Microsoft SharePoint Server は、以下の SharePoint データのバック アップをサポートします。

- SharePoint Server ファーム
- FormsServiceBackup
- Forms Service
- DataConnectionFileCollection
- FormTemplateCollection
- ExemptUserAgentCollection
- License to Feature Mappings
- State Service
- Web Application
- Web Application コンテンツ データベース
- Microsoft.Office.Server.Administration.StateServiceProxy
- Microsoft SharePoint Foundation Sandboxed Code Service
- SharePoint Server Search
- Access Services 2010 Web Service アプリケーション
- Secure Store Service アプリケーション
- PowerPoint Conversion Service アプリケーション
- PerformancePoint Service アプリケーション
- Visio Graphics Service アプリケーション
- Managed Metadata Service
- App Management Service アプリケーション
- Excel Services Application Web Service アプリケーション
- Security Token Service アプリケーション
- Microsoft.SharePoint.Administration.Claims.SPClaimEncodingManager
- Microsoft.SharePoint.Administration.Claims.SPSecurityTokenServiceManage r
- Microsoft.SharePoint.Administration.Claims.SPClaimProviderManager
- **Machine Translation Service**
- **Word Automation Services**
- User Profile Service アプリケーション
- Business Data Connectivity Service アプリケーション
- Work Management Service アプリケーション
- Access Services Web Service アプリケーション
- Search Service アプリケーション
- Microsoft.Office.Server.Search.Administration.SearchAdminDatabase
- Business Data Connectivity Service アプリケーション プロキシ
- PowerPoint Conversion Service アプリケーション プロキシ
- Machine Translation Service プロキシ
- Word Automation Services プロキシ
- Access Services Web Service アプリケーション プロキシ
- Access Services 2010 Web Service アプリケーション プロキシ
- Managed Metadata Service Connection
- PerformancePoint Service アプリケーション プロキシ
- Secure Store Service アプリケーション プロキシ
- Search Service アプリケーション プロキシ
- Work Management Service アプリケーション プロキシ
- App Management Service アプリケーション プロキシ
- User Profile Service アプリケーション プロキシ
- Visio Graphics Service アプリケーション プロキシ

注:このガイドでは、後方互換性ドキュメント ライブラリ、および検索イ ンデックスは、非データベース データとして分類されており、この種の データは SharePoint データベースのデータと区別されています。

ファイル システムのバックアップを使用して、フロントエンド Web サー バに保存されている設定ファイルおよびカスタマイズしたテンプレート を保護します。エージェントは、以下のファイルに対するサポートは提供 しません。

- IIS (Internet Information Server) メタベース
- SharePoint の拡張仮想サーバ ルートディレクトリ
- カスタム Web パート アセンブリ
- カスタムの SharePoint テンプレートおよび構成ファイル
- SharePoint サイトで使用されるすべてのアドオン ソフトウェア

この情報は、Arcserve Backup Client Agent for Windows を使って完全に保護 できます。このエージェントの使用についての詳細は、「Client Agent ユー ザ ガイド」を参照してください。

#### <span id="page-100-0"></span>Microsoft SharePoint Server 2010 の機能

エージェントでサポートされる SharePoint Server 2010/2013 ファーム コン ポーネントは以下のとおりです。

- Web Application
- Single Sign-On (SSO) database
- Windows SharePoint Services Help Search
- Global Search settings
- Secure Store Service
- Office SharePoint Server State Service
- Managed Metadata Web Service
- Web Analytics Web Service
- People
- Microsoft.SharePoint.BusinessData.SharedService.BdcService
- Excel Calculation Service
- Word Conversion Service
- Access Service
- Microsoft.Office.Server.Administration.UserProfileServiceProxy
- Microsoft.Office.SecureStoreService.Server.SecureStoreServiceProxy
- Managed Metadata Web Service プロキシ
- Microsoft.Office.Server.WebAnalytics.Administration.WebAnalyticsServiceP roxy
- Word Conversion Service
- Search Service アプリケーション プロキシ コレクション
- Microsoft.SharePoint.BusinessData.SharedService.BdcServiceProxy
- Office SharePoint Server State Service プロキシ
- InfoPath Forms Services
- Visio Graphics Service
- Search Service アプリケーション

## <span id="page-101-0"></span>Microsoft SharePoint 2010 データ

Agent for Microsoft SharePoint Server は、以下の SharePoint データのバック アップをサポートします。

- SharePoint Server ファーム
- Web Application
- Web Application コンテンツ データベース
- Single Sign-On データベース
- Windows SharePoint Services Help Search
- Global Search Settings
- Secure Store Service
- Secure Store Service アプリケーション
- Office SharePoint Server State Service
- Managed Metadata Web Service
- Managed Metadata Service アプリケーション
- Web Analytics Web Service
- Web Analytics Service アプリケーション
- Web Analytics Stager Database
- Web Analytics Warehouse Database
- People
- Microsoft.Office.Server.Administration.UserProfileApplication
- Microsoft.SharePoint.BusinessData.SharedService.BdcService
- Business Data Catalog Service アプリケーション
- Excel Calculation Service
- Excel Services Web Service アプリケーション
- Word Conversion Service
- Word Conversion Service アプリケーション
- Access Service
- Access Services アプリケーション
- Microsoft.Office.Server.Administration.UserProfileServiceProxy
- Microsoft.Office.Server.Administration.UserProfileApplicationProxy
- Microsoft.Office.SecureStoreService.Server.SecureStoreServiceProxy
- Secure Store Service アプリケーション プロキシ
- Managed Metadata Web Service プロキシ
- Managed Metadata Web Service アプリケーション プロキシ
- Microsoft.Office.Server.WebAnalytics.Administration.WebAnalyticsServiceP roxy
- Microsoft.Office.Server.WebAnalytics.Administration.WebAnalyticsServiceA pplicationProxy
- Word Conversion Service
- Word Conversion Service アプリケーション
- Search Service アプリケーション プロキシ コレクション
- Search Service アプリケーション プロキシ
- Microsoft.SharePoint.BusinessData.SharedService.BdcServiceProxy
- Business Data Catalog Service アプリケーション プロキシ
- Office SharePoint Server State Service プロキシ
- State Service Application プロキシ
- InfoPath Forms Services
- InfoPath Forms Services Settings
- Data Connections
- Form Templates
- Exempt User Agents
- Visio Graphics Service
- Graphics Service アプリケーション
- Search Service アプリケーション
- Administration Database
- Property Database
- Crawl Database

**Note**:このガイドでは、後方互換性ドキュメント ライブラリ、シングル サ インオン(暗号化キー コンポーネントのみ)、および検索インデックス は、非データベース データとして分類されており、この種のデータは SharePoint データベースのデータと区別されています。

ファイル システムのバックアップを使用して、フロントエンド Web サー バに保存されている設定ファイルおよびカスタマイズしたテンプレート を保護する必要があります。エージェントは、以下のファイルに対するサ ポートは提供しません。

- IIS (Internet Information Server) メタベース
- SharePoint の拡張仮想サーバ ルート ディレクトリ
- カスタム Web パートアセンブリ
- カスタムの SharePoint テンプレートおよび構成ファイル
- SharePoint サイトで使用されるすべてのアドオン ソフトウェア

この情報は、Arcserve Backup Client Agent for Windows を使って完全に保護 できます。このエージェントの使用についての詳細は、「Client Agent ユー ザ ガイド」を参照してください。

#### <span id="page-103-0"></span>Microsoft SharePoint Server 2007 の機能

エージェントでサポートされる SharePoint Server 2007 ファーム コンポー ネントは以下のとおりです。

- Web Application
- SharePoint Services Provider (関連する検索インデックスを含む)
- Single Sign-On (SSO) database
- Windows SharePoint Services Help Search
- Global Search settings

## <span id="page-104-0"></span>Microsoft SharePoint 2007 データ

Agent for Microsoft SharePoint には、Windows システムが必要です。以下の SharePoint データのバックアップがサポートされています。

- SharePoint Server ファーム
- Web Application
- Web Application コンテンツ データベース
- Single Sign-On データベース
- Windows SharePoint Services Help Search
- Shared Services Provider
- Shared Services Provider コンテンツ データベース
- Global Search Settings

**Note**:このガイドでは、後方互換性ドキュメント ライブラリ、シングル サ インオン(暗号化キー コンポーネントのみ)、および検索インデックス は、非データベース データとして分類されており、この種のデータは SharePoint データベースのデータと区別されています。

# 付録 B: 惨事復旧

このセクションには、以下のトピックが含まれています。

SharePoint 2010/2013 [システム上でのデータベース](#page-106-0) レベルの惨事復旧の実 [行方法](#page-106-0) (P. 107) SharePoint 2007 [システム上でのデータベース](#page-107-0) レベルの惨事復旧の実行方 [法](#page-107-0) (P. 108)

## <span id="page-106-0"></span>SharePoint 2010/2013 システム上でのデータベース レベルの 惨事復旧の実行方法

ファーム内の 1 つ以上のコンピュータがクラッシュすると、ファーム全体 またはいくつかのコンポーネントが破損することがあります。障害が発生 した場合は、以下の手順に従って SharePoint データをリストアする必要が あります。

- 1. コンピュータ上のオペレーティング システムをリストアします。 Arcserve Backup Disaster Recovery Option は、これらの手順を自動化する オプション製品です。詳細については、「*Disaster Recovery Option* ユー ザ ガイド」を参照してください。
- 2. 必要なアプリケーションが操作できることを確認します。SQL Server は、Microsoft SQL Server がインストールされているコンピュータ上で 実行する必要があります。フロントエンド Web サーバおよびアプリ ケーション サーバには、SharePoint Server 2010/2013 が必要です。
- 3. 以下を考慮してください。
	- スタンドアロン サーバ Microsoft SQL Server 2008 Express
	- 単一サーバ ファームのデータベース サーバ SQL Server 2008 Express
- 4. ファーム全体を復旧する場合は、Microsoft SharePoint 製品とテクノロ ジ構成ウィザードを使用して新しいファームを作成する必要がありま す。SharePoint 製品とテクノロジの詳細については、Microsoft のドキュ メントを参照してください。
- 5. 新規ファームを作成した後は、バックアップ操作を開始する前に、す べてのバックアップ サービスが SharePoint 2010/2013 Central Admin で 実行されていることを確認してください。

## <span id="page-107-0"></span>SharePoint 2007 システム上でのデータベース レベルの惨事復 旧の実行方法

ファーム内の 1 つ以上のコンピュータがクラッシュすると、ファーム全体 またはいくつかのコンポーネントが破損することがあります。障害が発生 した場合は、以下の手順に従って SharePoint 2007 データをリストアする必 要があります。

- 1. コンピュータ上のオペレーティング システムをリストアします。 Arcserve Backup Disaster Recovery Option は、これらの手順を自動化する オプション製品です。詳細については、「*Disaster Recovery Option* ユー ザ ガイド」を参照してください。
- 2. 必要なアプリケーションが操作できることを確認します。SQL Server は、Microsoft SQL Server がインストールされているコンピュータ上で 実行する必要があります。フロントエンド Web サーバおよびアプリ ケーション サーバには、SharePoint 2007 が必要です。
- 3. ファーム全体を復旧する場合は、SharePoint 製品とテクノロジ構成 ウィザードを使用して新しいファームを作成する必要があります。 SharePoint 製品とテクノロジの詳細については、Microsoft のドキュメ ントを参照してください。
- 4. 新しいファームを作成した後で、以下のサービスが SharePoint 2007 Central Admin で実行中であることを確認します。
	- Windows SharePoint Services Help Search、Office SharePoint Server Search、および Excel Calculation Services for SharePoint 2007 Farm
	- Windows SharePoint Services 3.0 Farm 用の Windows SharePoint Services Search
- 5. 新しいファームがスタンドアロン設定の場合は、デフォルトの共有 サービス プロバイダ(SharedService1)の名前を、元のファームに存在 しない新しい名前に変更する必要があります。リストアの実行後、共 有サービス プロバイダを削除できます。
- 6. ファームまたはそのコンポーネントをリストアします。データベース を SharePoint 2007 にリストアする方法については、「データベース (78P. )レベルのデータ リストアの実行」を参照してください。
# 付録 C: Configuring Microsoft SQL Server Security Settings

この付録では、Arcserve Backup 用に Microsoft SQL Server のセキュリティを 設定する方法について説明します。

このセクションには、以下のトピックが含まれています。

[Microsoft SQL](#page-108-0) 認証の種類 (P. 109) [認証要件](#page-108-1) (P. 109) Microsoft SQL Server [の認証方法の確認と変更](#page-109-0) (P. 110)

## <span id="page-108-0"></span>Microsoft SQL 認証の種類

Microsoft SQL Server には、次の 2 種類のユーザ認証方法が用意されていま す。

- Windows ログイン認証を使用する方法
- Microsoft SQL Server 固有のユーザ認証を使用する方法

Microsoft では可能な限り Windows 認証のみを使用するよう推奨していま すが、Microsoft SQL Server 認証の方が適切な場合や、Microsoft SQL Server 認 証が必要な場合があります。たとえば、データベースがクラスタで実行さ れている場合には、Microsoft SQL Server 2000 または 2005 の Microsoft SQL Server 認証を使用する必要があります。クラスタの詳細については、 Microsoft のマニュアルを参照してください。

## <span id="page-108-1"></span>認証要件

Microsoft SQL Server 認証を使用する場合は、管理者権限を持つユーザ アカ ウントを指定する必要があります。デフォルトでは、Microsoft SQL Server によって管理者権限を持つ「*sa*」というアカウントが作成されます。ただ し、Agent for Microsoft SharePoint Server では、同等の権限を持つアカウン トであるならどれでも使用できます。

Windows 認証を使用している場合、データベースが実行中のマシンに対し て管理者と同等の権限を持つアカウントは、通常そのデータベースに対す るシステム管理者アクセス権限を持っています。

**Note:** A Windows or domain administrator does not automatically have system administrator access privileges for the database if the BUILTIN¥Administrators login entry in Microsoft SQL Server has been removed or does not have this role, or if a separate login entry for this user in Microsoft SQL Server does not have this role.

## <span id="page-109-0"></span>Microsoft SQL Server の認証方法の確認と変更

Arcserve Backup を使用して、Microsoft SQL Server 認証方法を確認または変 更することができます。

Microsoft SQL Server の認証方法の確認と変更の方法

- 1. Microsoft SQL Server を実行中のシステムで、Microsoft SQL Server Enterprise Manager を開きます。
- 2. 「ツリー]ペインで「コンソール ルート]を展開して、該当するデー タベース サーバを見つけます。
- 3. そのサーバ名を右クリックしてドロップダウン リストから[プロパ ティ]を選択します。

[プロパティ]ダイアログ ボックスが開きます。

- 4. 「プロパティ]ダイアログボックスで「セキュリティ]タブをクリッ クします。
- 5. 「認証]フィールドで、以下のオプションからいずれかを選択します。

Microsoft SQL Server および Windows

Microsoft SQL サーバベースの認証を有効にします。

Windows のみ

Windows ユーザ名とパスワードのみを有効にします。

6. Click OK.

ユーザ認証処理が設定されました。

# 付録 D: トラブルシューティング

Arcserve Backup Agent for Microsoft SharePoint Server を使ったバックアップ やリストアに関する問題のトラブルシューティングには、以下の情報が用 意されています。

このセクションには、以下のトピックが含まれています。

[AE9972](#page-110-0) (P. 111) サイト [コレクションを元の場所へリストアできない](#page-111-0) (P. 112)

### <span id="page-110-0"></span>AE9972

イベント OnRestore において、AE9972 オブジェクト <Component Name> の 失敗エラーを受信した場合は、以下のタスクを実行してください。

- 1. Windows SharePoint Services Administration として表示される SPAdmin Windows サービスを開始します。
- 2. SharePoint 3.0 Central Administration Web サイトにアクセスし、 [Operations] - [Topology and Services] - [Services on Server] を選択 します。
- 3. エージェント マシン サーバを選択し、[Custom]ラジオ ボックスを 選択します。
- 4. [Central Administration]をクリックします。
- 5. [開始]をクリックします。
- 6. 失敗したジョブを再実行します。

## <span id="page-111-0"></span>サイト コレクションを元の場所へリストアできない

サイト コレクション URL を削除すると、削除された元の場所へサイト コ レクションをリストアしても失敗します。

以下の手順を実行します。

- 1. 別の場所へのリストアを実行します。
- 2. 元の SharePoint Server を選択します。
- 3. 「Agent リストア環境設定]ダイアログ ボックスに新しい URL を入力 し、リストア プロセスを完了します。

#### 詳細情報:

SharePoint 2010/2013 [で別の場所へのドキュメント](#page-64-0) レベル リストアを実 [行](#page-64-0) (P. 65) SharePoint 2007 [の別の場所へのドキュメント](#page-88-0) レベル リストアの実行 (P. 89)

# 第 8 章: 用語集

### データベース レベルのバックアップ

データベース レベルのバックアップでは、SharePoint Server 2010/2013 ま たは SharePoint Server 2007 のデータベース ファイルがすべてバックアッ プされます。これは SharePoint Server の基本的なバックアップであり、ほ かのバックアップ方式を使用している場合でも常に使用する必要があり ます。システム障害、データベース破壊、または惨事復旧の場合には、デー タベース レベルのバックアップを使用して SharePoint Server をリストア できます。

### データベース レベルのリストア

データベース レベルのリストアでは、SharePoint Server 2010/2013 または SharePoint Server 2007 のデータベース ファイルがすべてリストアされま す。システム障害、データベース破壊、または惨事復旧が発生した場合に SharePoint Server をリストアするために使用します。

### ドキュメント レベルのリストア

データベース レベルのリストアに対し、ドキュメント レベルのリストア は、事前にバックアップされた SharePoint Server 2010/2013 または SharePoint Server 2007 のドキュメント レベルのコンポーネントを選択し、 リストアするために使用します。

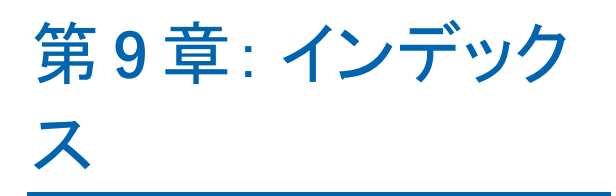